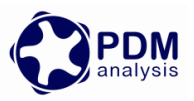

# **SCORGTM Setup for CFD Simulation of Twin Screw Machines with ANSYS CFX®**

**SCORG**<sup>IM</sup> is the CFD grid generation tool for rotary twin screw machines. The tool includes additional modules for designing and editing rotor profiles, executing a basic thermodynamic calculation based on quasi 1D chamber models and generating the deforming working chamber grids for selected commercial CFD solvers.

For more information on the product please visit the website: [www.pdmanalysis.co.uk](http://www.pdmanalysis.co.uk/) or refer to documentation help.

This guide lists the steps for setting up a CFD simulation for Twin Screw Compressor with SCORG<sup>TM</sup> and ANSYS CFX Solver. The user is expected to be familiar with screw machines, CFD and ANSYS CFX® in order to be able to use these procedures. It is highly recommended that books on that topic are studied $12$ 

The setup steps here are demonstrated for Linux & Windows 7, x64 bit OS. Refer SCORG**TM** Installation Guide for system and hardware requirements.

# **Table of Contents**

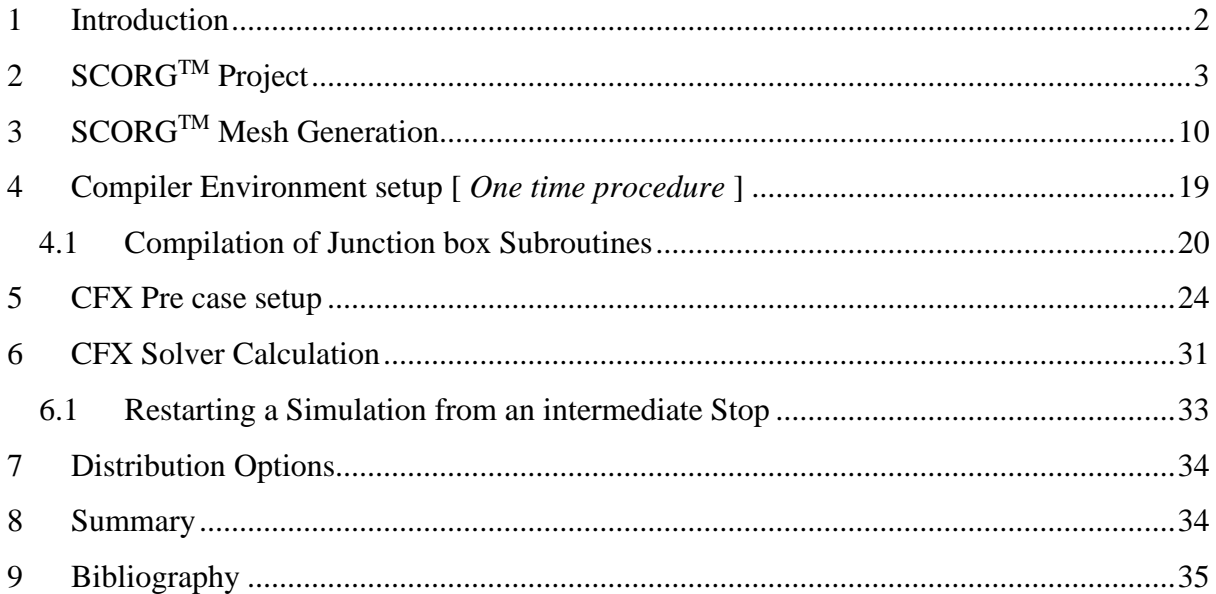

<sup>&</sup>lt;sup>2</sup> A. Kovacevic. N. Stosic, I.K. Smith, Screw Compressor Three Dimensional Computational Fluid Dynamics and Fluid Solid Interaction, Springer, 2006, ISBN 3-540-36302-5

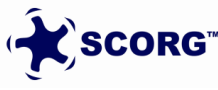

 $1$  N. Stosic, I.K. Smith, A. Kovacevic Screw Compressor Mathematical Modelling and Performance Calculation, Springer, UK 2005, ISBN-10 3-540-24275-9

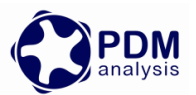

# <span id="page-1-0"></span>**1 Introduction**

Screw Compressors are rotary positive displacement machines. Although the working principle of these machines is simple, the geometry of rotors which are in the form of multi -lobe helical screws meshing with each other, is making analysis by use of Computational Fluid Dynamics (CFD) challenging. The process starts when the lobes are engaged at one end, which creates continuous increase of the volume between the rotors and the casing which reduces pressure in the suction domain and draws the working fluid in. Further rotation of the rotors makes this volume between the rotors and the casing enclosed when the compression of fluid begins. This increases the pressure within the chamber. Further rotation exposes the pressurized fluid to the outlet port and the fluid is delivered (Stosic, et al., 2005). Similar process is occurring in other helical screw machines such as pumps, vacuum pumps, gear pumps, expanders, extruders and motors. The CFD is equally challenging in such machines due to sliding and stretching

The main objectives of CFD simulations of a screw compressor are to:

- a. Obtain the pressure field inside the rotor chamber and in the suction and discharge domains. Example shown in *[Figure 1-1](#page-1-1)*.
- b. Obtain the velocity fields in critical regions of the computational domain.
- c. Obtain temperature fields in critical regions of the computational domain.
- d. Obtain integral parameters of the machine such as power, mass flow rate, discharge temperature, torques on the rotor shafts, etc.
- e. Obtain the loads and temperatures on boundaries with solid parts of the machine for further structural and thermal analysis.

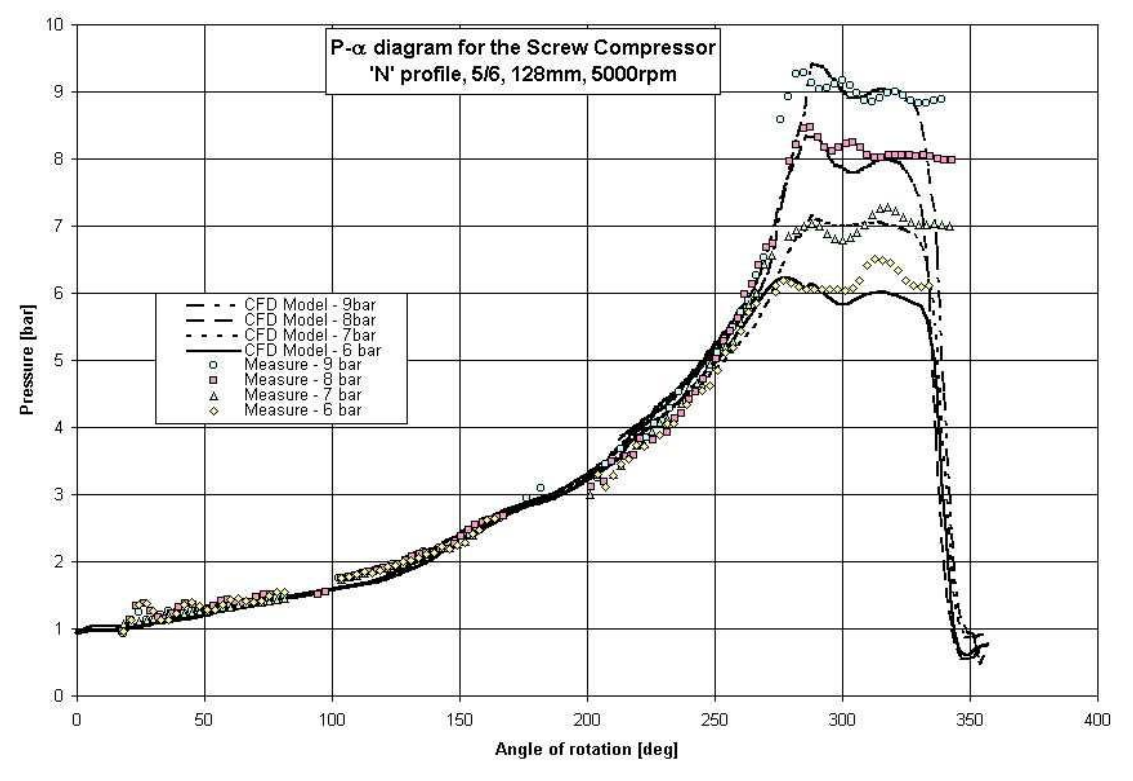

<span id="page-1-1"></span>*Figure 1-1 Pressure Variation diagram of a Twin Screw Compressor* **(Kovacevic, et al., 2007)**

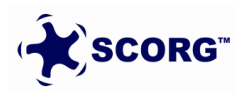

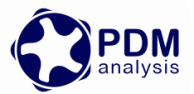

This Tutorial will provide a step by step guide for the procedure to setup and execute a typical twin screw compressor, pump or motor simulation. An example of a dry air compressor with 3/5 lobe combination, L/D ratio of 1.7 and wrap angle 285 deg has been considered.

# <span id="page-2-0"></span>**2 SCORG**TM **Project**

- **Launch SCORG<sup>TM</sup>** on the Desktop.
- $\blacktriangleright$  Select File  $\rightarrow$  New

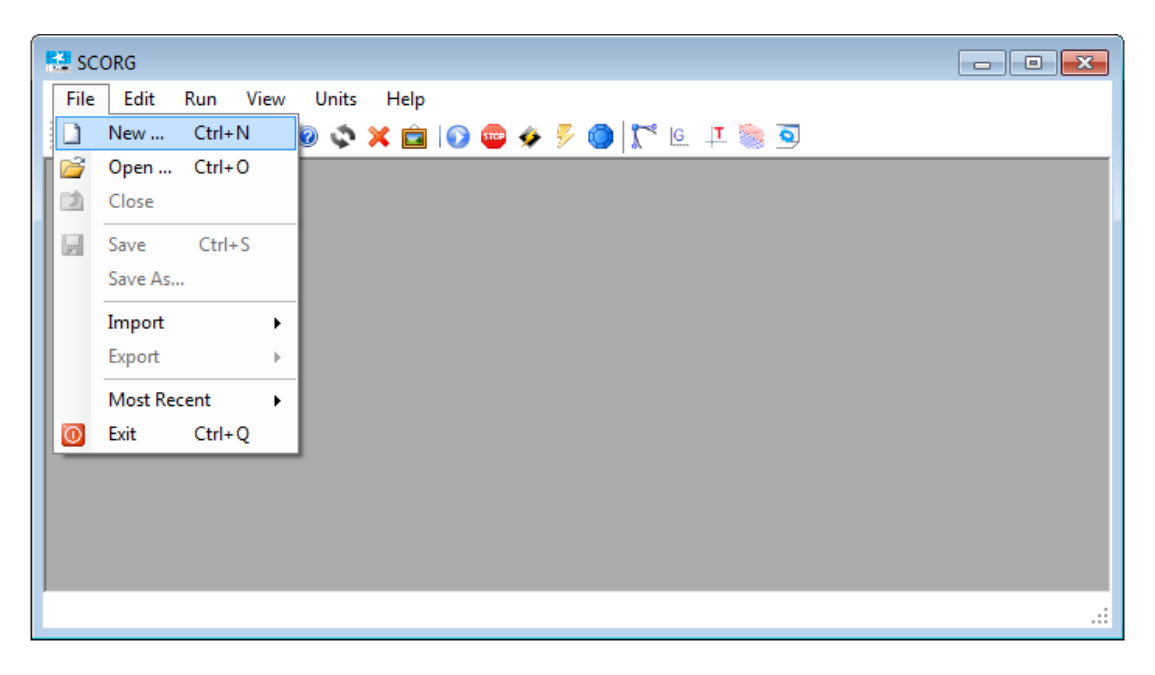

 $\blacktriangleright$  Select N35\_Template.spt  $\rightarrow$  Open

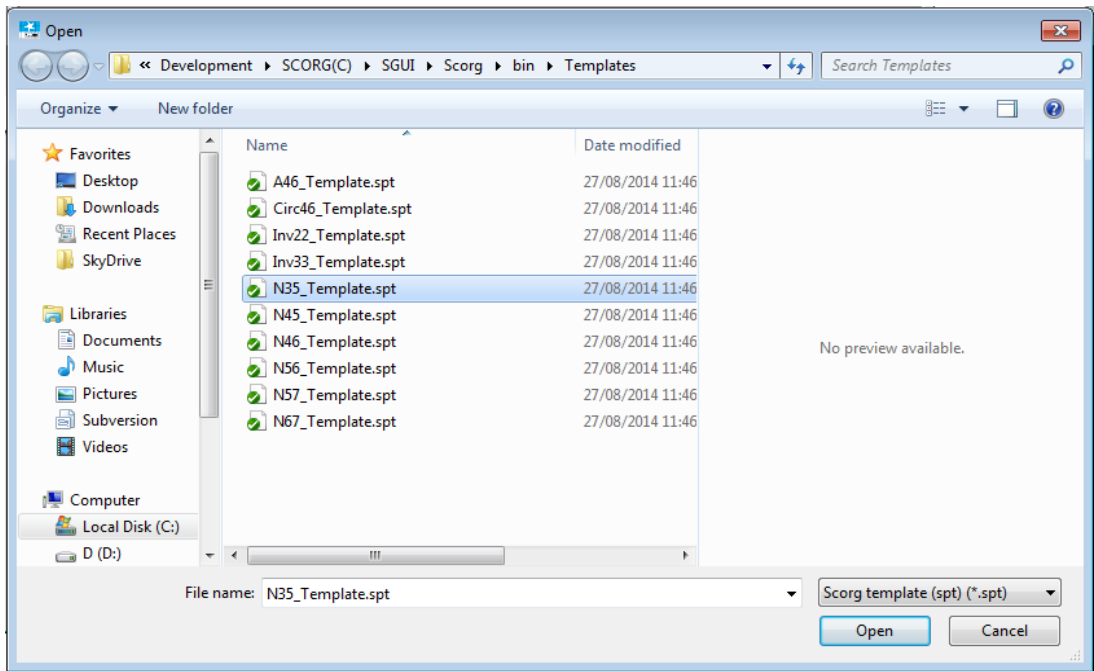

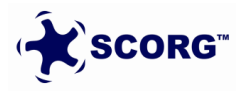

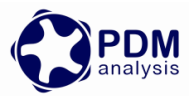

► Save the project in a new folder named TwinScrewCFXSetup → SCORG\_Grid\_Tutorial.spf

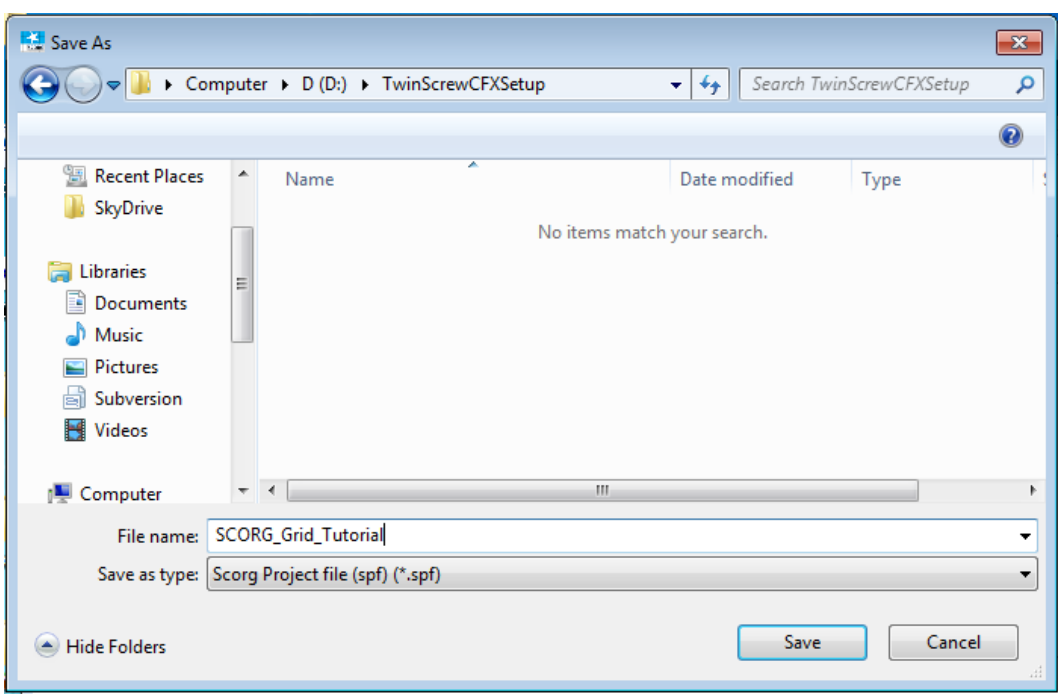

► The GUI of SCORG<sup>TM</sup> in the figure bellow shows the mains items of the front panel.

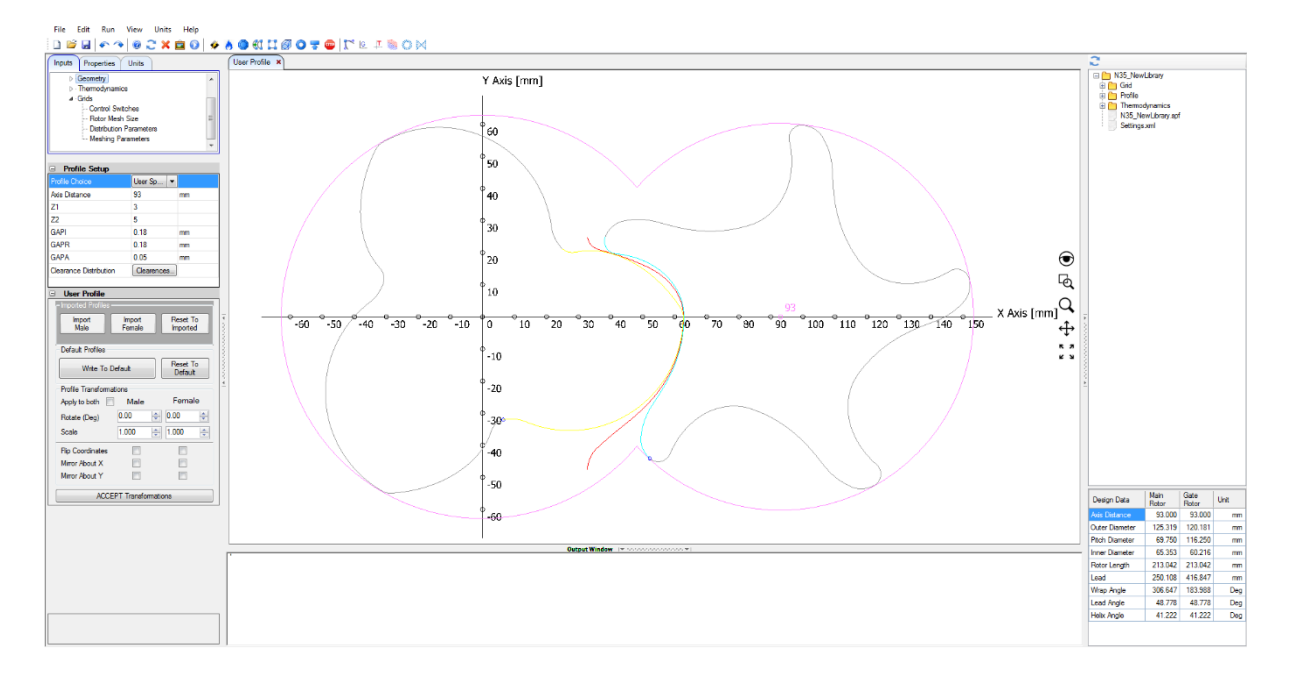

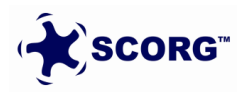

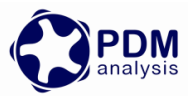

In Units Tab, Select Length units as 'm'. This selection has to be the same as the units in which input profile coordinates are available.

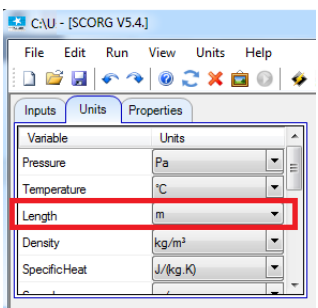

#### Go to Help  $\rightarrow$  Tutorials  $\rightarrow$  Folder opens

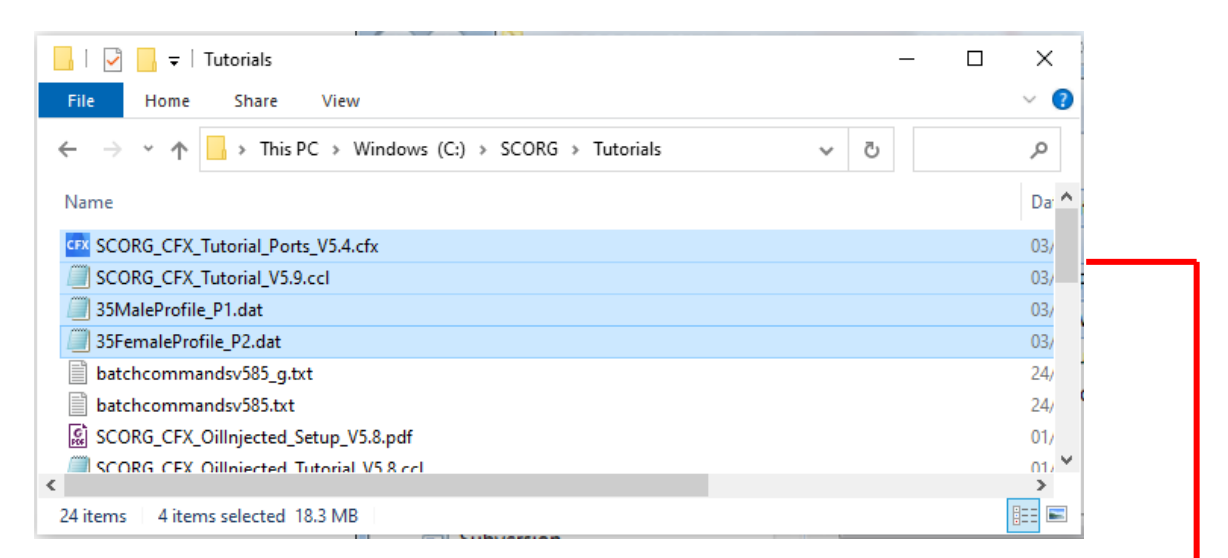

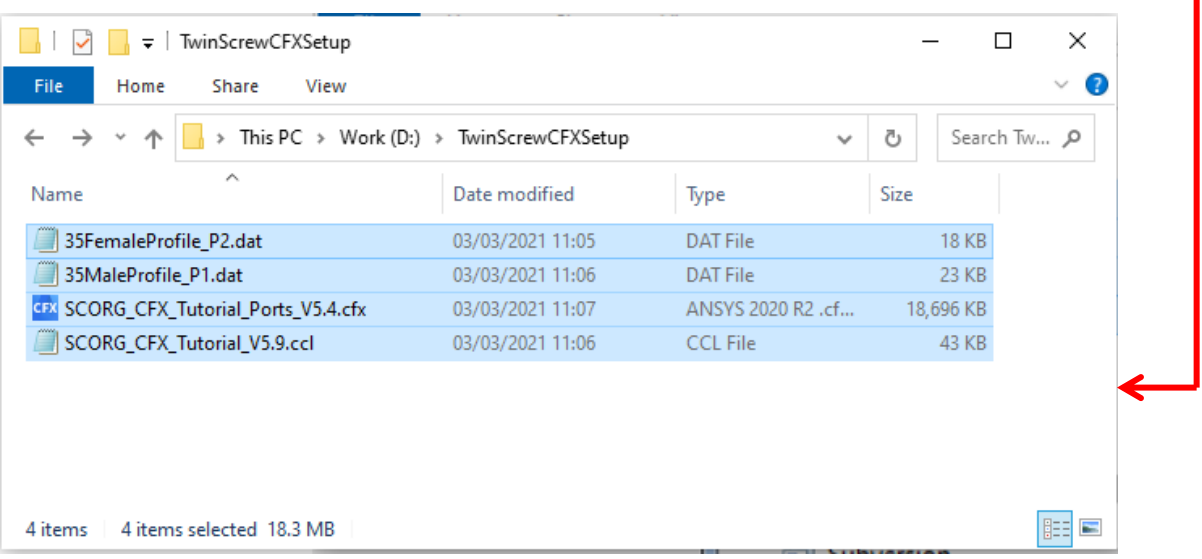

- Copy the compressor rotor profile files → [ *35MaleProfile\_P1.dat* and *35FemaleProfile\_P2.dat* ]
- $\triangleright$  Copy the compressor suction and discharge port grids  $\rightarrow$ [ *SCORG\_CFX\_Tutorial\_Ports\_V5.4.cfx* ]

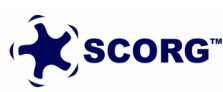

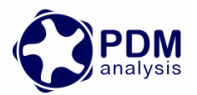

- Copy the CFX setup script → [ *SCORG\_CFX\_Tutorial\_V5.9.ccl* ]
- Paste these files in the working directory  $\rightarrow$  TwinScrewCFXSetup
- Þ
- Go to User Profile  $\rightarrow$  Browse and Select the Male Rotor Profile from working directory.

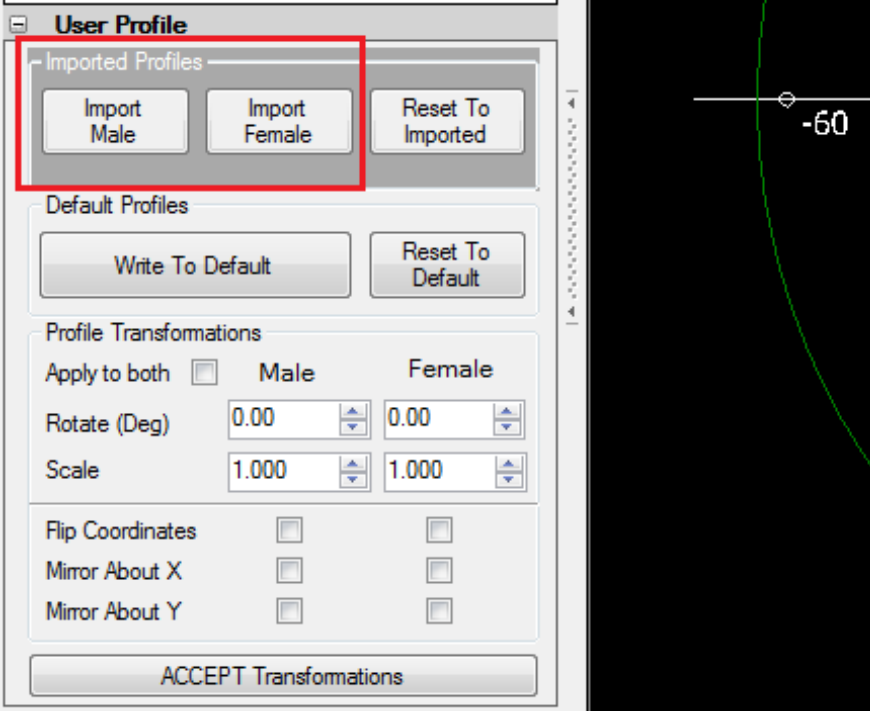

### *35MaleProfile\_P1.dat*

► Click 'Yes' to overwrite P1.dat.

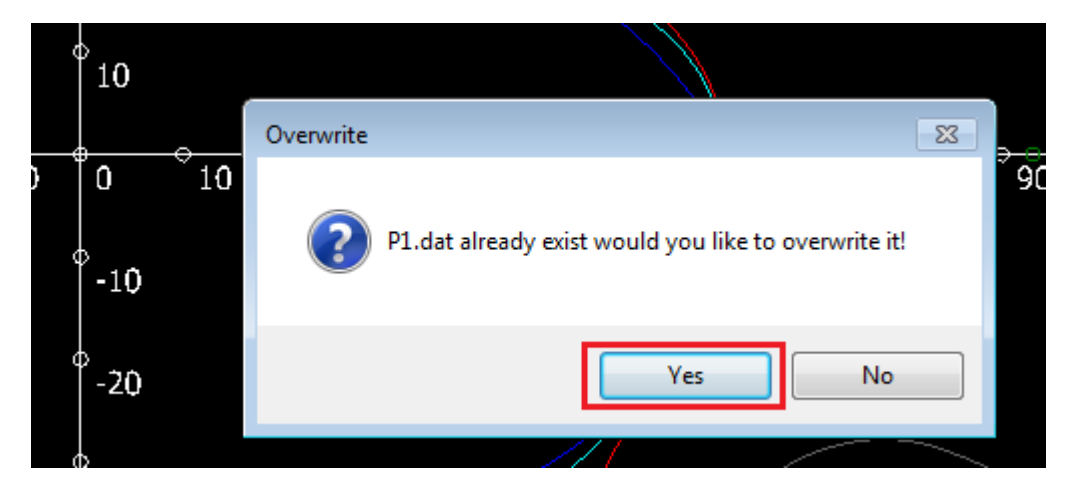

Similarly Select the Female Rotor Profile.

*35FemaleProfile\_P2.dat*

Click Write To Default.

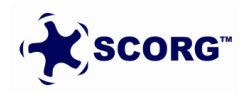

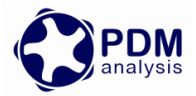

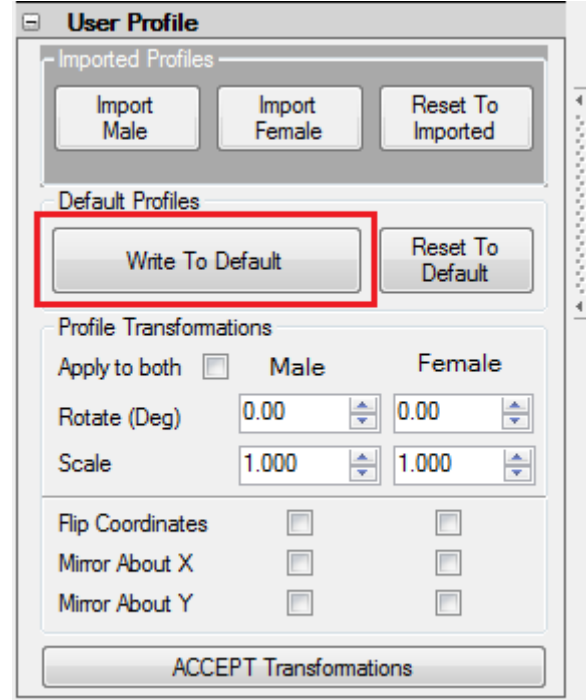

**EXECUTE:** Click Refresh to view new profiles.

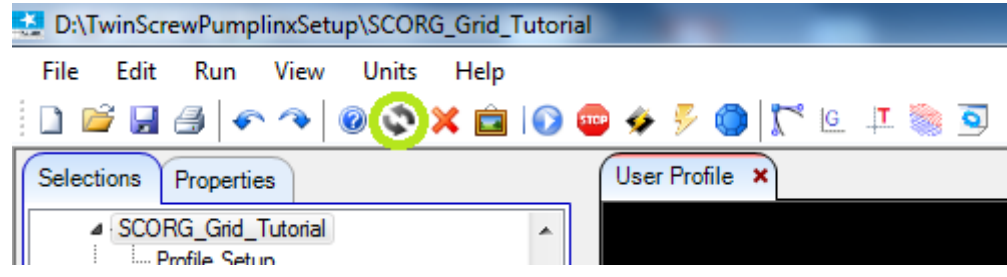

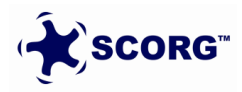

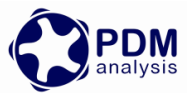

Inspect the Rotor Profile in the GUI for gaps in the tips, starting points of the profile indicated by the small yellow circles. Below is the required orientation.

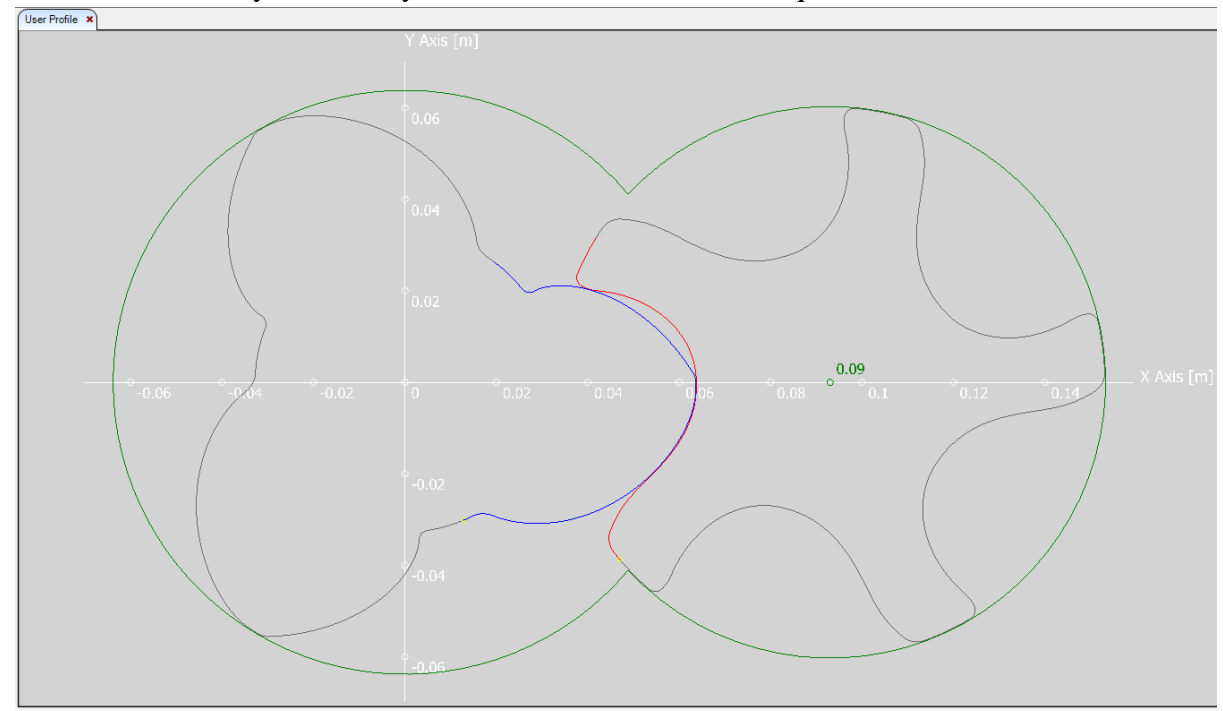

Set Project Units to SI

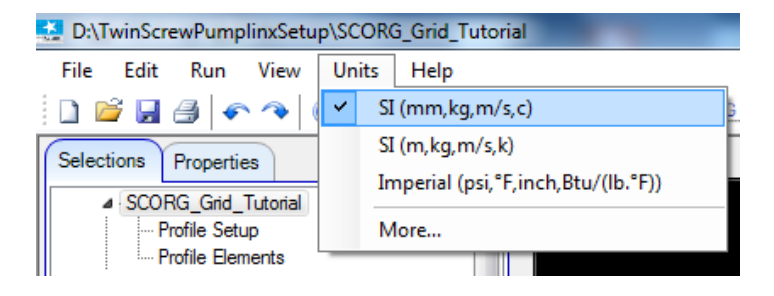

Set the following Profile Parameters to get desired clearance size:

 $GAPI = 0.06mm$ 

 $GAPR = 0.06$ mm

 $GAPA = 0.05mm$ 

\*Setting GAPI = 0.06 sets the minimum interlobe clearance as the GAPI.

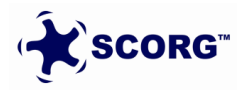

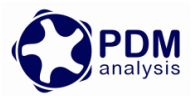

Go to Geometry  $\rightarrow$  Set the following parameters:

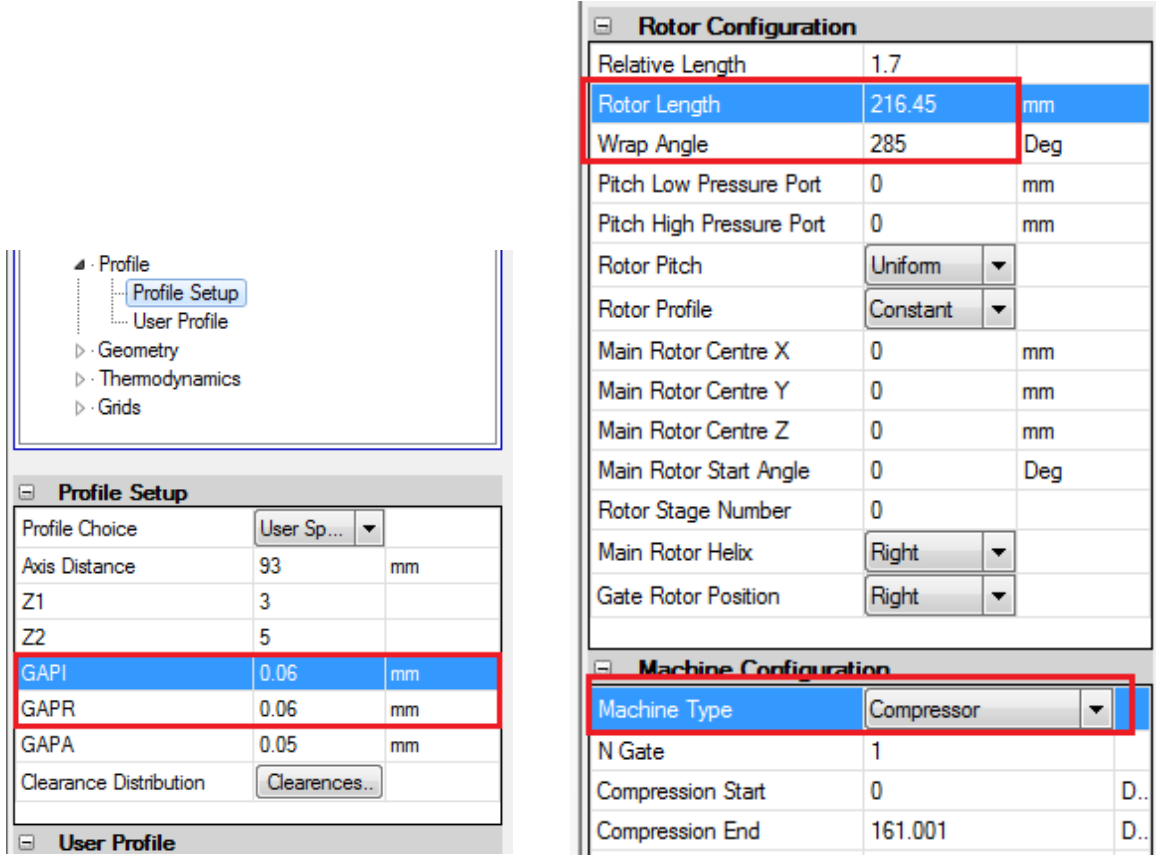

Go to Thermodynamics  $\rightarrow$  Set the following parameters:

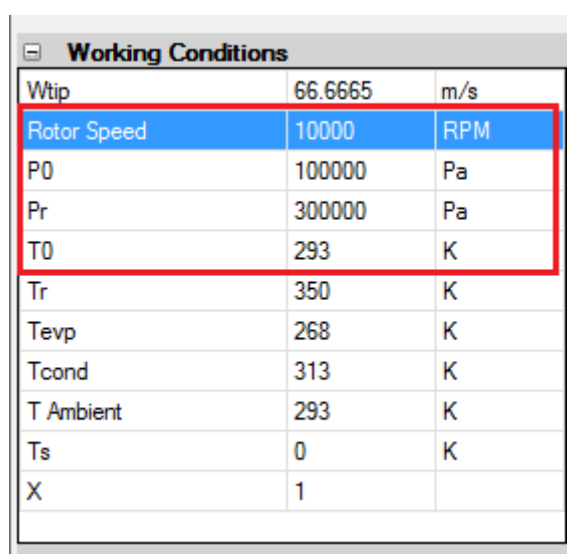

Save the Project.

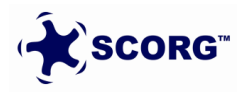

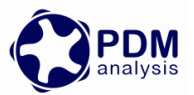

## <span id="page-9-0"></span>**3 SCORGTM Mesh Generation**

SCORG<sup>™</sup> is stand-alone numerical CAD-CFD interface used to generate a numerical mesh of rotating parts of a screw machine and to transfer it to a general finite volume numerical solver. The program generates a block structured hexahedral numerical grid for rotor flow domains, solid rotor domains, inlet and outlet ports.

#### *Inputs Required*

In this step the rotor domain mesh is generated in  $SCORG<sup>TM</sup>$ . The inputs required for this mesh generation are: (Kovacevic, et al., 2007).

#### *Control Parameters:*

- Type of the machine.
- Number of mesh divisions along the lobe in circumferential direction.
- Number of mesh divisions in radial direction.
- Number of Angular divisions of the rotation.

#### *Control Switches*:

These Inputs are used to specify the method used for Rotor Profile Input and the required mesh calculation options.

- $\blacktriangleright$  Click Grid Module in the project tree
- In Mesh Type Size set:
	- $\circ$  Circumferential Main = 0
	- $\circ$  Circumferential Gate = 60
	- $\circ$  Radial = 8
	- $\circ$  Angular = 50
	- $\circ$  Interlobe Divisions = 50

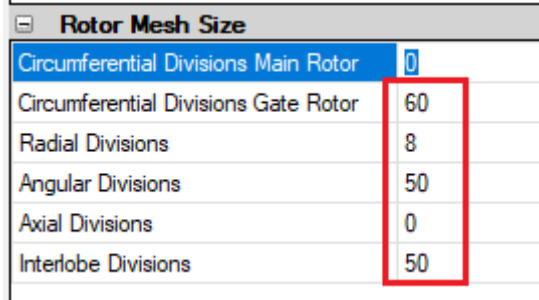

Distribution Parameters:

These inputs are used for adaptation and distribution of the grid points on the boundaries of the domain and for smoothing of rack (Rack is the curve representing a rotor with infinite radius which uniquely separates the flow domains of the male and female rotors).

 $\circ$  Type of Distribution  $\rightarrow$  Casing to Rotor Conformal

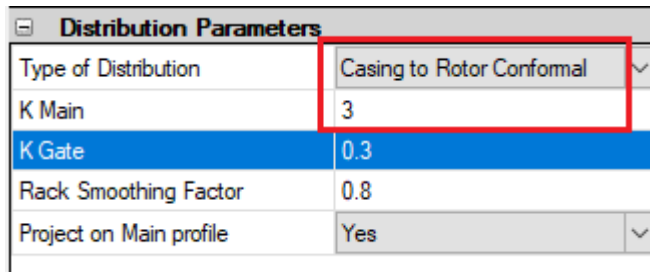

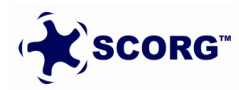

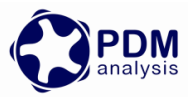

**Meshing Parameters:** 

Meshing parameters provide control over the distribution of the internal mesh points in each cross section of the rotors.

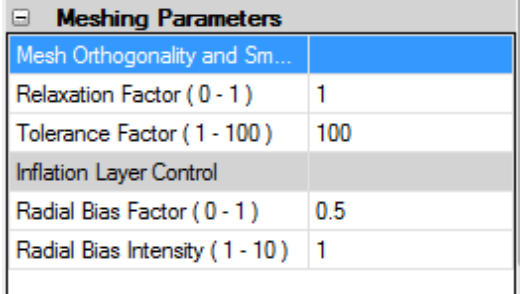

o both the distribution and meshing parameters can be changed later

Start Grid Generation through a three step process as below.

 $\blacktriangleright$  Select Rack Refinement Points = 400

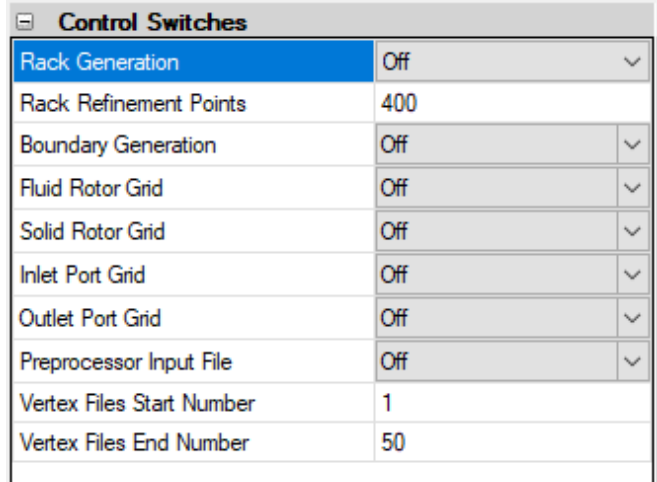

▶ Click Numerical Rack Generation

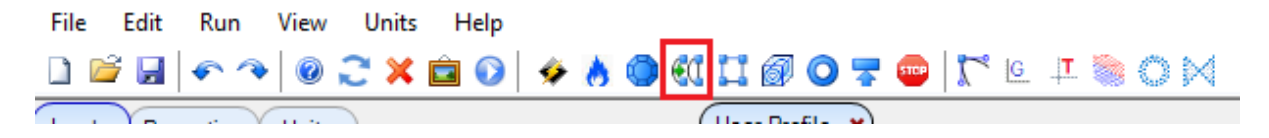

This operation produces the rack curve between the two profiles. It is required to be executed only once in the grid generation process.

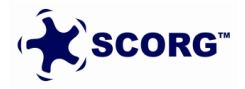

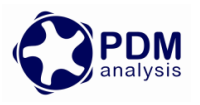

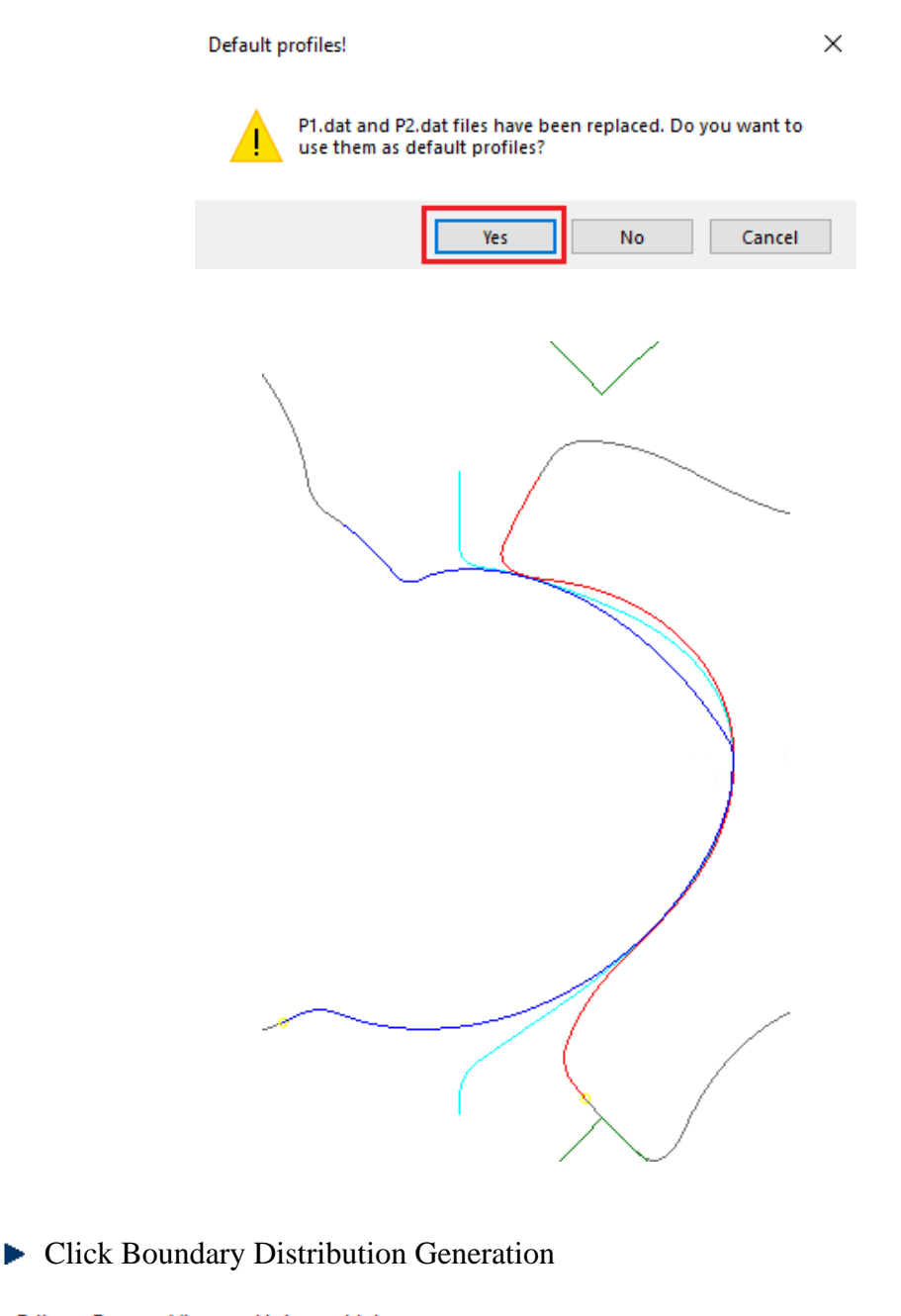

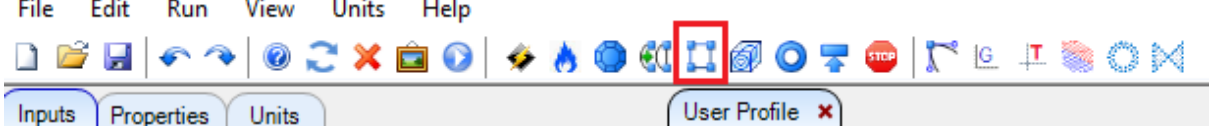

Information about the progress of the selected activities in the meshing procedure is displayed in the output window. Any warning or error and their locations are indicated. If errors occur, it is important to manually tune the input parameters which will produce a mesh without errors. Graphically the mesh distribution in each section can be visualized and checked for any deviation from requirements. The detailed description of methods used for distribution, adaptation and generation of numerical mesh is available through the Help in the drop down menu.

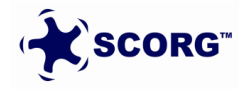

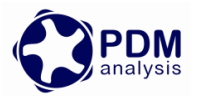

 $\blacktriangleright$  Inspect report and check that there are no distribution warnings listed

C:\SCORG\Grid>echo off

 $$ ProjectPath = D:\TwinScrewCFXSetup\SCORG\_Grid\_Tutorial . . . . . . . . . . . . . . . SCORG - Screw COmpressor Rotor Geometry grid generator V.5.9 Score compressor with determination with the score of 3/2021...<br>Screw compressor /p Wrap = \_283.2 RPM=12344. vel= \_82.3 Ncel= 566400 z1/z2= 3/5 d1=127.38 [mm] d2=120.32 [mm] a= 93.00 [mm] len=216.45 [mm] Nfi Nr Nz Nadd Rot Rack Boun Mesh RotM InpP OutP Prep RaSm Line 011  $\circ$   $\circ$  $\overline{\mathbf{O}}$ 60 8 118 50 3 1 1 0  $\mathfrak{d}$  1  $\mathbf{1}$  $\Omega$ . . . . . . . . . . . . . . . . Calculation: ROTOR 1: 0.00 Dist 0.00 Cos 2: 0.00 Ang. 0.00 Sin Smoothing factor: 0.80<br>Male = 300 Calculation: RACK<br>Calculation: BOUND Smooth: ON **BOUNDARY**  $Female = 300$ Initial Smoothing Distribution:Casing to Rotor Conformal TFI\_Mesh routine - Rotor TFI Mesh routine - Rotor Initial Smoothing GRID RelaxFac, TolFac, RadBFac, RadBInt, InterlobeBInt  $1.\overline{0}$  $100$  $0.5^{\circ}$  $1.0$ PDF Interlobe mesh routine<br>Distribution Type: Casing to Rotor Conformal . . . . . . . . . . . . . . . . . . . . . . Distribution: Casing to Rotor Conformal . **. . . . . . <del>.</del> . . . . . . . .** . . . . . . . . . . . . . . . . . ...............................<br>overall number of cells Cell statistics  $\mathbf 0$  $\mathbf{o}$  $\overline{O}$ . Inlet port .Rotor fluid .Rotor solid  $\mathbf 0$ .outlet port  $\mathbf 0$ . . . . . . . . . . . . . . . . . . . . . . .  $42$  sec 

 $\blacktriangleright$  Click Distribution Mesh to visually inspect the distribution in each cross section

**RED**:\TwinScrewCFXSetup\SCORG Grid Tutorial File Edit Run View Units Help **DEHA ← ↑ | © ↑ Ⅹ ☆ | O ◎ ↑ ۶ ◎ | Ñ** © <del>↓</del> Selections User Profile X Properties Distribution Mesh ▷ SCORG Grid Tutorial  $\overline{\phantom{a}}$ ⊳ Geometrv > Themodynamics

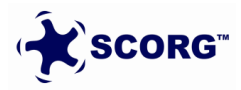

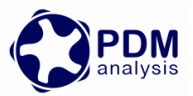

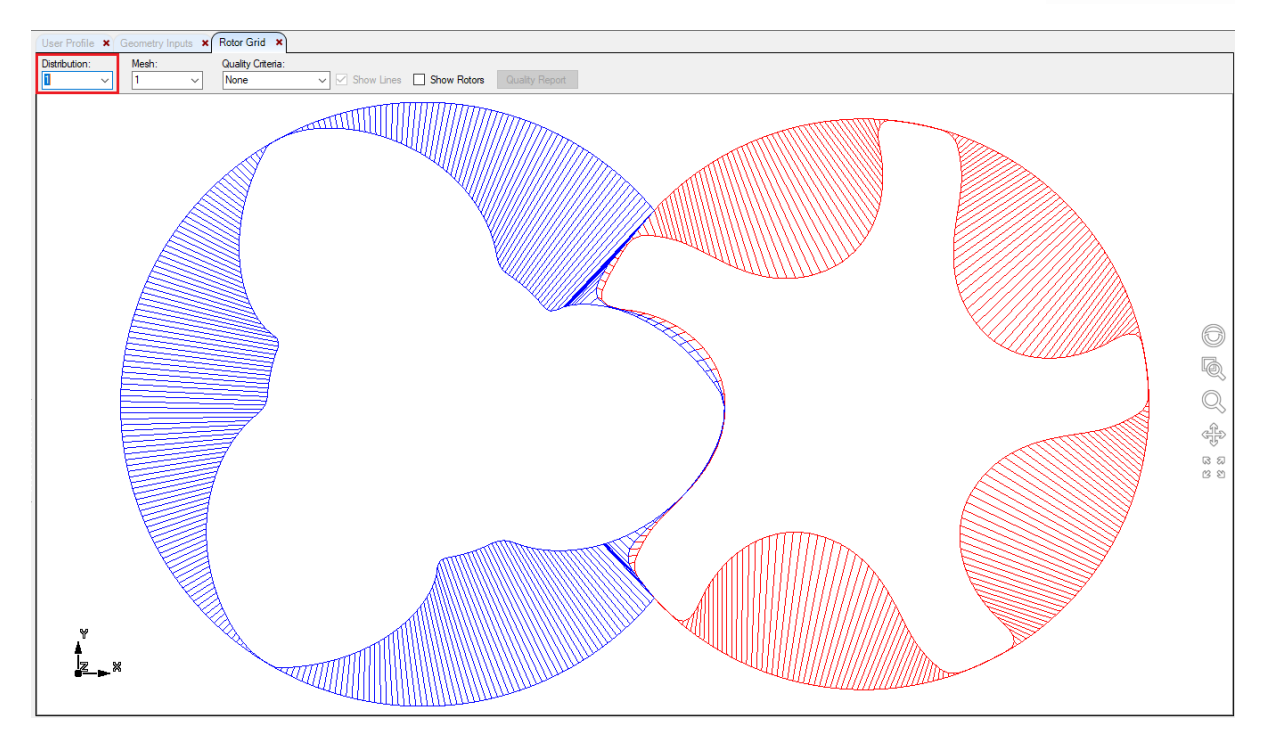

In the Distribution Display  $\rightarrow$  Select Quality Criteria = Error Cell

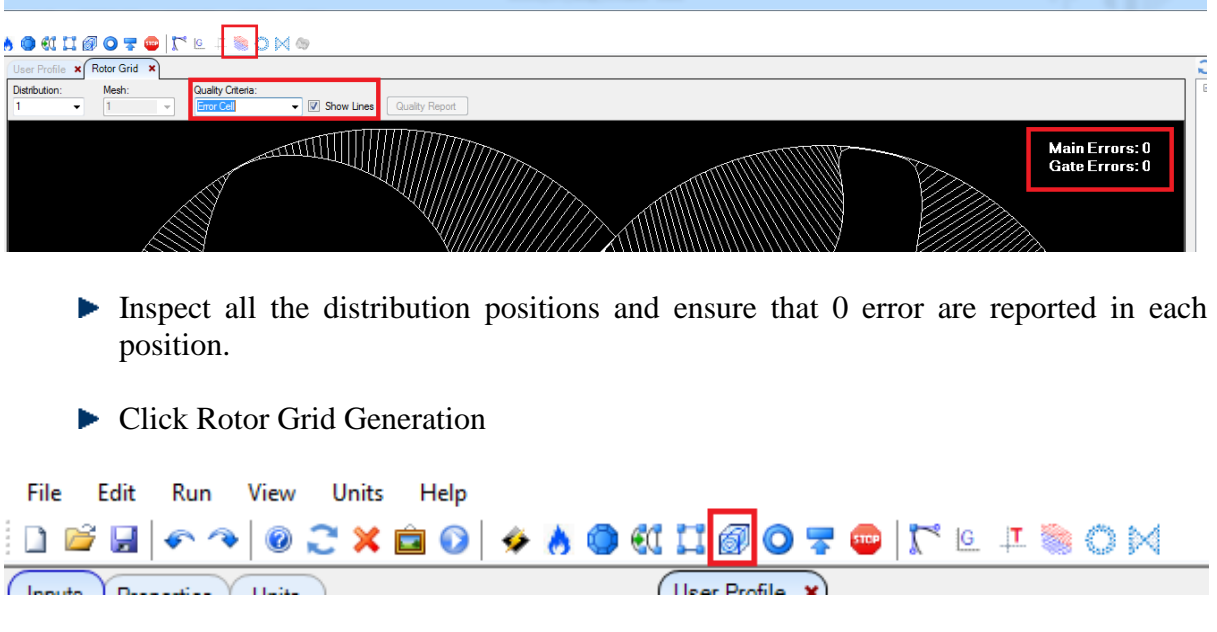

Inspect report and check that there are no grid errors listed

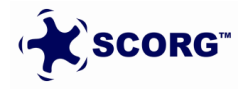

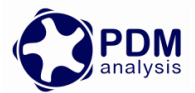

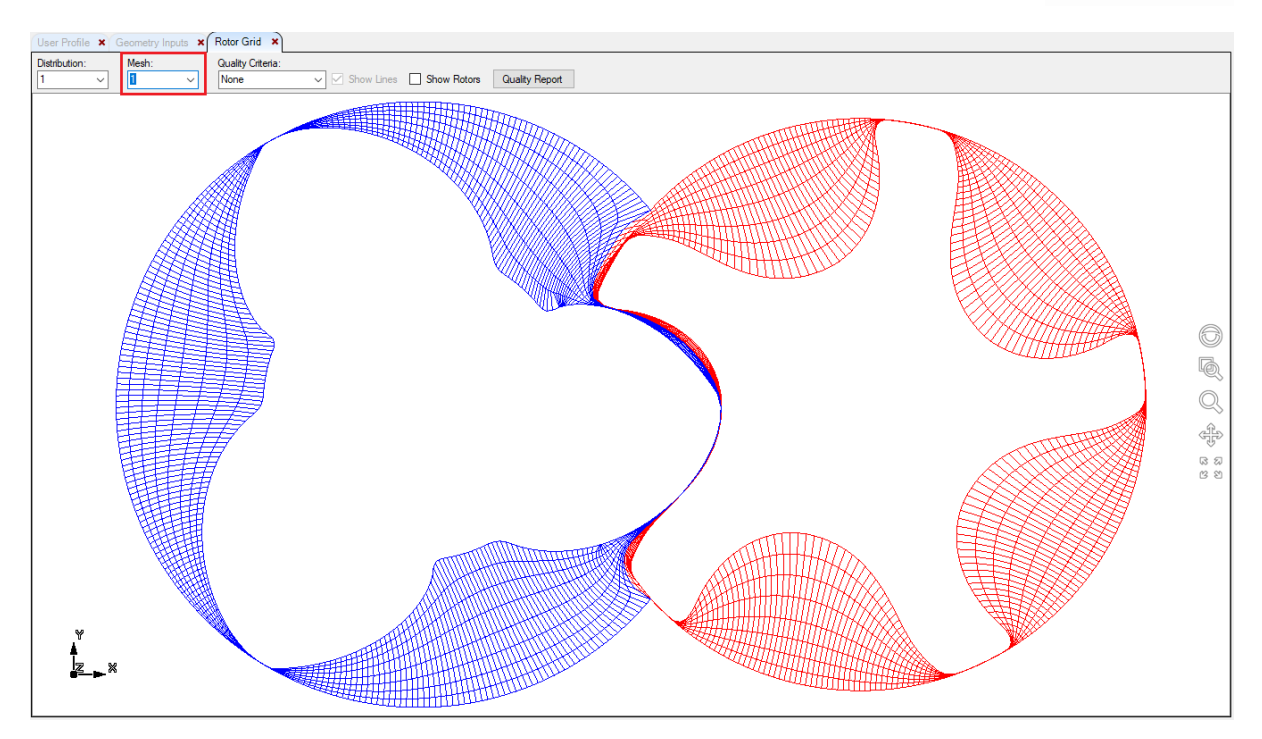

C:\SCORG\Grid>echo off

```
inertallPath = C:\SCORGProjectPath = D:\TwinScrewCFXSetup\SCORG_Grid_Tutorial
SCORG - Screw COmpressor Rotor Geometry grid generator V.5.9
SCORG - SCIEW COMPLESSOR ROCOR GEOMECTY GET and generator v.5.9<br>Screw compressor/p Wrap = 283.2 RPM=12344. vel= 82.3 Ncel= 566400<br>Z1/Z2= 3/5 d1=127.38 [mm] d2=120.32 [mm] a= 93.00 [mm] len=216.45 [mm]
. . . . . . . . . . . . . . . . . . . .
Calculation: FLUID GRID RelaxFac, TolFac, RadBFac, RadBInt, InterlobeBInt
                                       100 \t 0.51.01.0TFI_Mesh routine - Rotor<br>TFI_Mesh routine - Rotor
                                       \mathbf{1}\overline{2}PDE_mesh routine - Rotor<br>PDE_mesh routine - Rotor
                                       1
                                       2
 PDE_Interlobe_mesh2 routine: Smooth Interlobe
           بردده ودمر
                                                           . . . . . . . . . . . . . . . . . . . .
 Check_Grid - Rotor:<br>Check_Grid - Rotor:
                                 1
                                  \overline{2}Write 2D Grid Data
 Grid Data Count:
Male rotor domain, Vertices: 321300, Cells 283200<br>Female rotor domain, Vertices: 321300, Cells 283200
Written Control.dat
                        overall number of cells
Cell statistics
                                                            0
                      \mathbf 0. Inlet port
.Rotor fluid
                                                           \mathbf 0.Rotor solid
                     \mathbf{o}outlet port.
                                                           \mathbf 0. . . . . . . .
```
Click Rotor Grid 2D Mesh to visually inspect the grid in each cross section

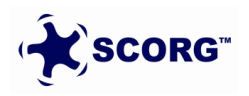

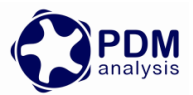

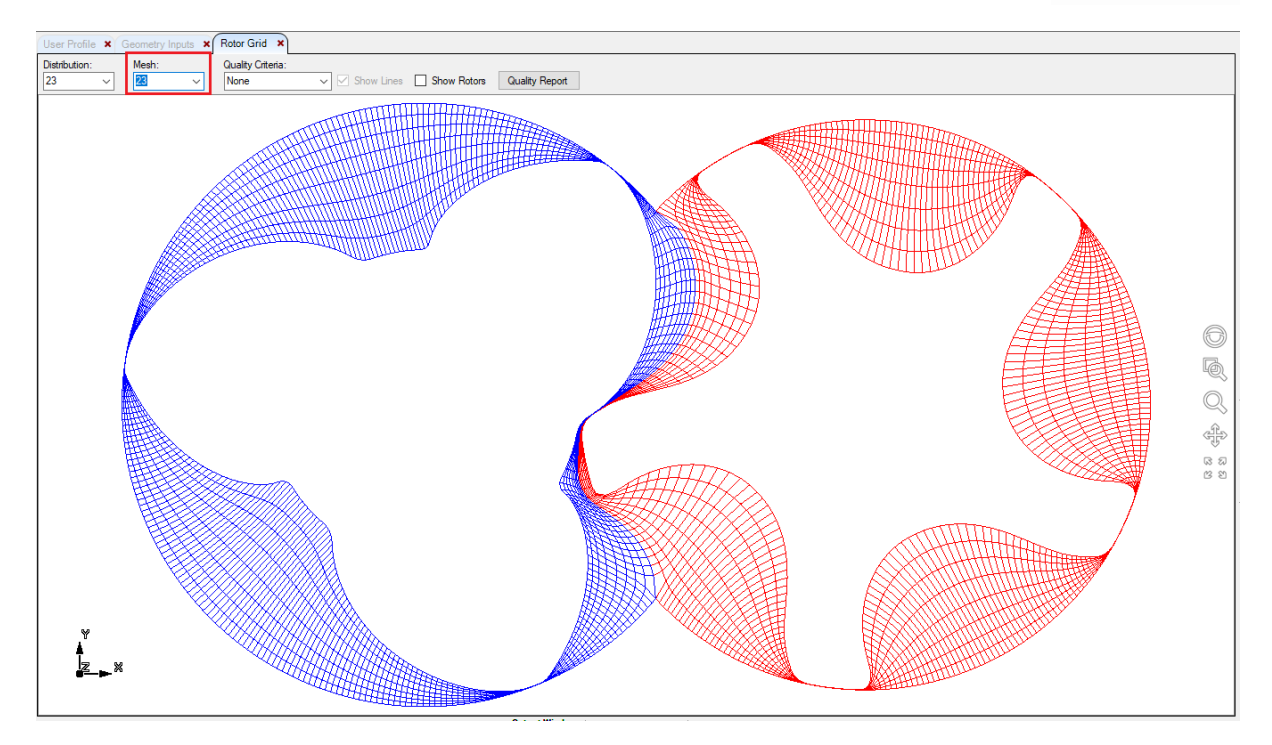

 $\blacktriangleright$  Click Quality Critera  $\rightarrow$  Error Cell and Inspect.

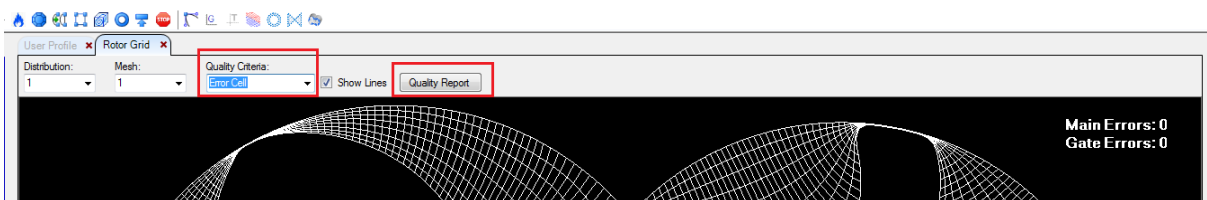

## $\blacktriangleright$  Click Quality Critera  $\rightarrow$  Orthogonality and Inspect.

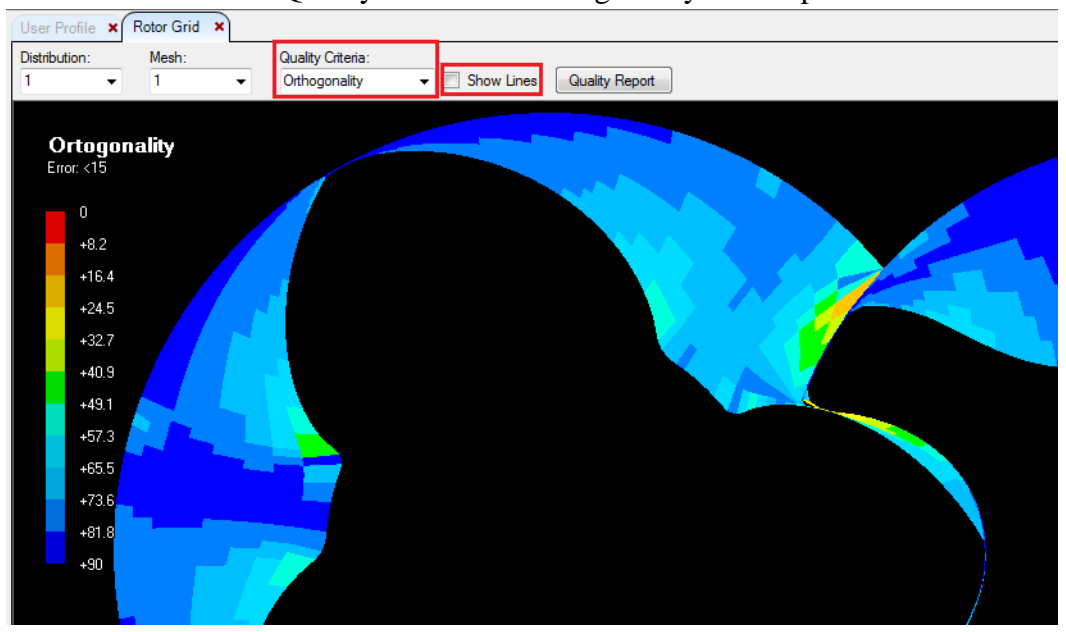

Inspect the 3D mesh

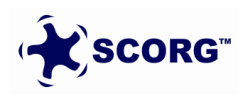

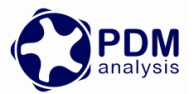

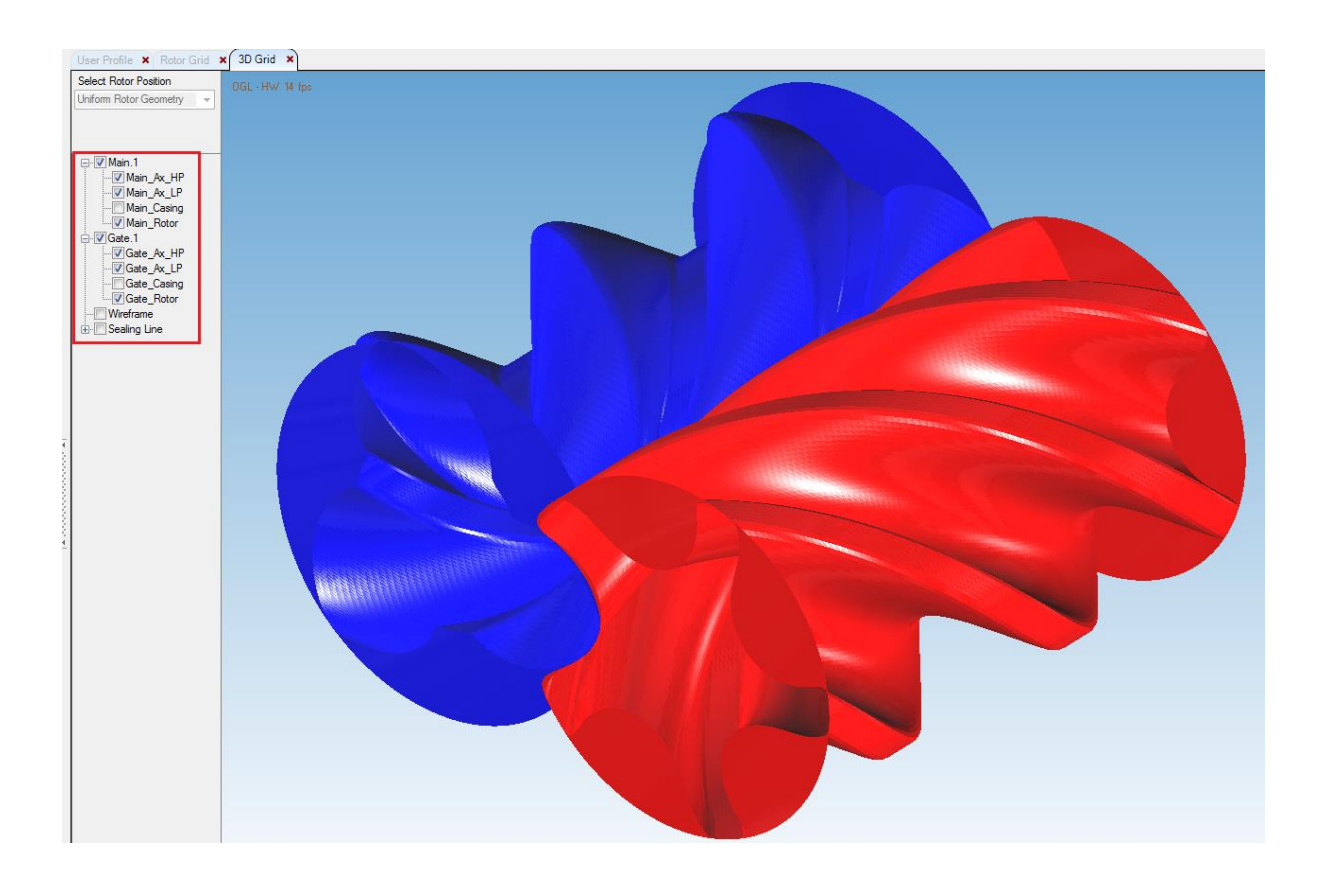

- In Control Switches → Preprocessor Input File select → ANSYS CFX
- Set Vertex Files Start = 1
- Set Vertex Files End =  $50 \qquad$  [ = Number of Angular Divisions ]

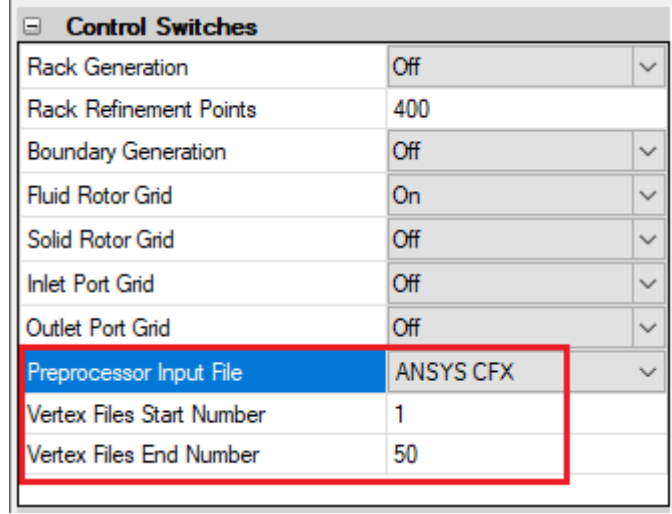

Calculate Preprocessor Files Generation

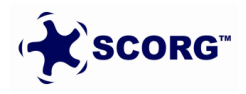

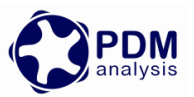

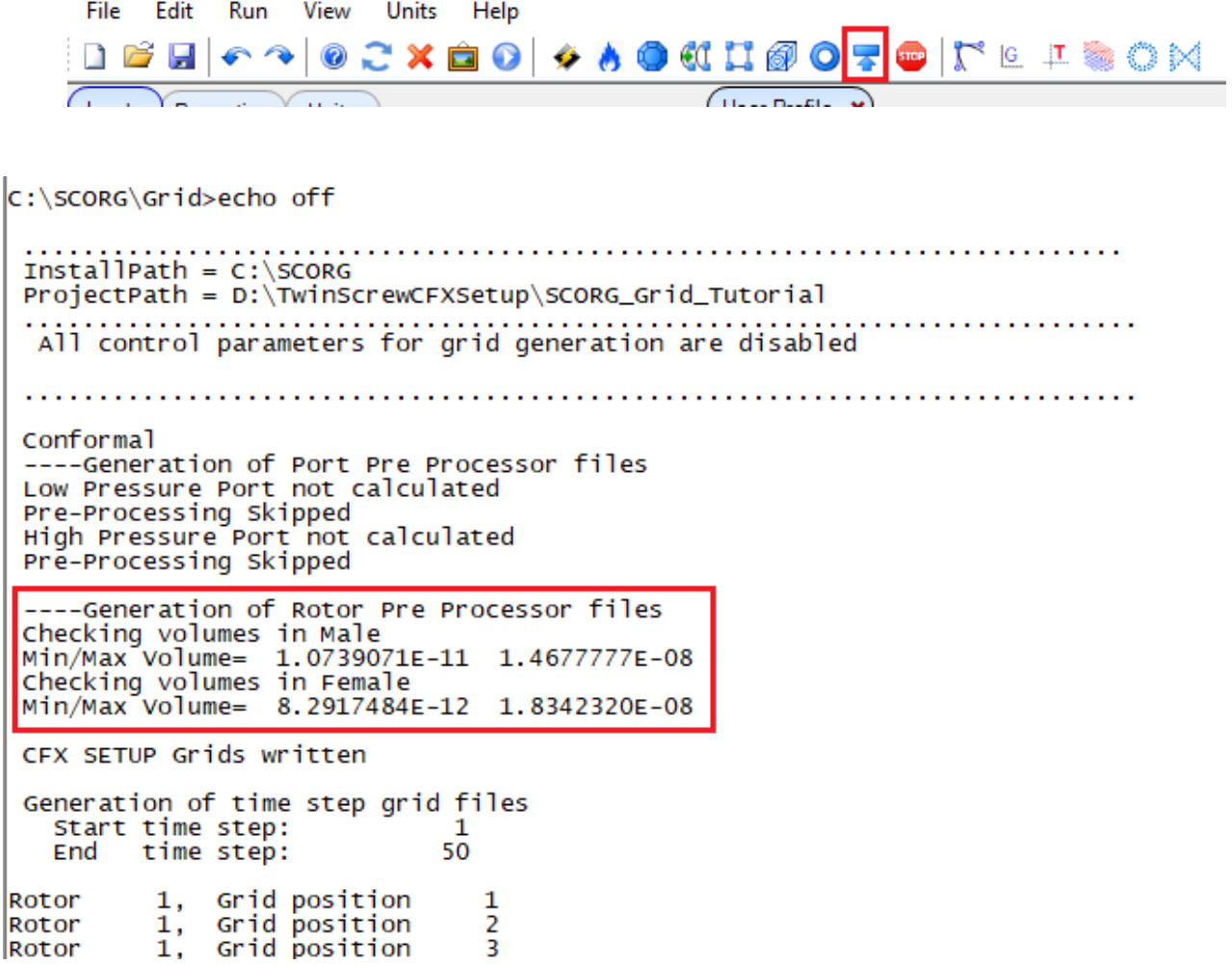

- $\blacktriangleright$  With this the SCORG<sup>TM</sup> Project is complete and the CFX setup can be started.
- In the directory structure of SCORG<sup>TM</sup> Project  $\rightarrow$  Grid  $\rightarrow$  Output with consist of CFX and grids folder.
- ► Copy these two folders in the project working directory  $\rightarrow$  TwinScrewCFXSetup
- ▶ The CFX folder consists of two sub folders
	- o CFXPreSetup
	- o JunctionBox

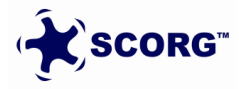

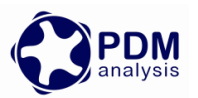

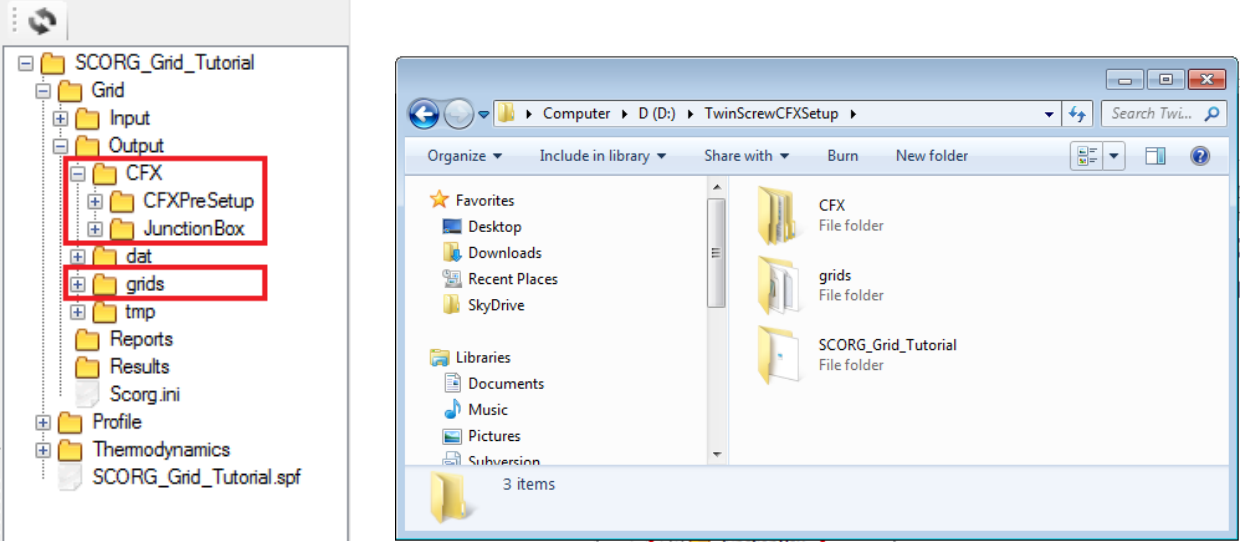

JunctionBox folder consists of the Fortran codes that need to be compiled to generate an external library that will be linked to the CFX solver during executions in order to be able to read the set of grids generated by SCORG<sup>TM</sup>

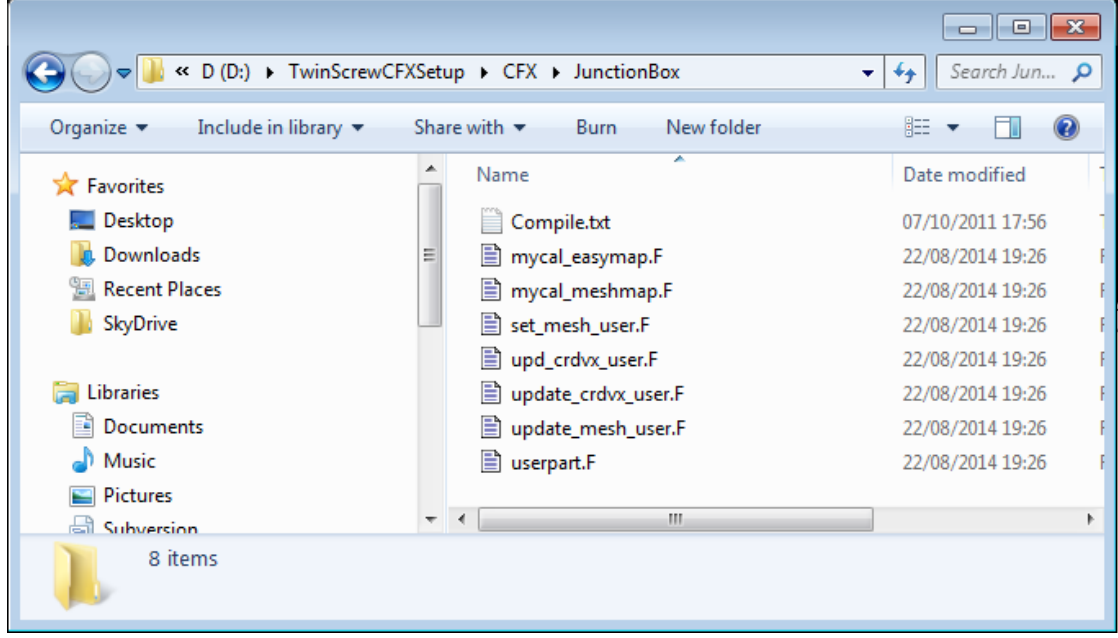

# <span id="page-18-0"></span>**4 Compiler Environment setup [** *One time procedure* **]**

Intel Fortran Compiler is required in the initial stages of the case setup. It is not required to repeat this step for every CFX case setup.

*For Windows OS,*

• Install Microsoft Visual Studio 2008 or any later version.

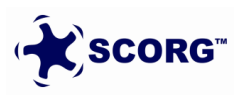

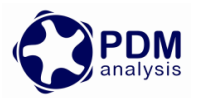

• Install Intel Parallel Studio XE 2011 for the Fortran compiler.

Below are some links that provide these installers (Evaluation Editions), but if you have other Fortran compiler then it can be used.

<http://www.microsoft.com/en-gb/download/details.aspx?id=40787>

<https://software.intel.com/en-us/intel-parallel-studio-xe/>

You can then access the Intel Fortran compiler command prompt as shown below. Try to run **ifort** command to check if it is recognized and properly works.

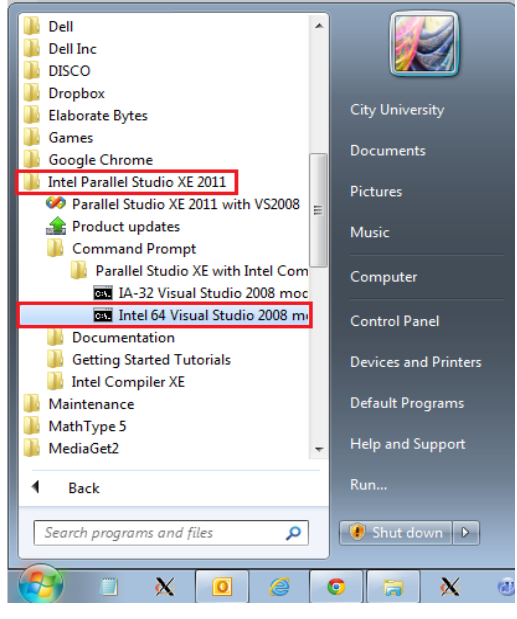

*For Linux*, check if either of F77, F90, G77, G90 or a Portland compiler is installed.

#### <span id="page-19-0"></span>**4.1 Compilation of Junction box Subroutines**

Junction box subroutines are used by CFX solver to read the new mesh coordinates of the rotor domain every time step. The source code and compilation command used for this purpose is available in the [ **\\TwinScrewCFXSetup\CFX\JunctionBox** ] folder.

#### *For Windows,*

In order to create the library and link the object files compiled by Fortran compiler we will use the cfx command **'cfx5mkext'**. For this you need to first set the environment variable 'Path' and point to the CFX installation directory.

System Properties  $\rightarrow$  Advanced  $\rightarrow$  Environment Variables  $\rightarrow$  System Variables  $\rightarrow$  Path.

Add the path of  $\frac{1.AnsysInc}{130\CFX\binom{bin}}$  to the variable separated by a semicolon from others.

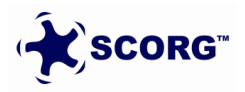

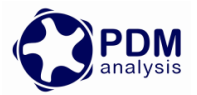

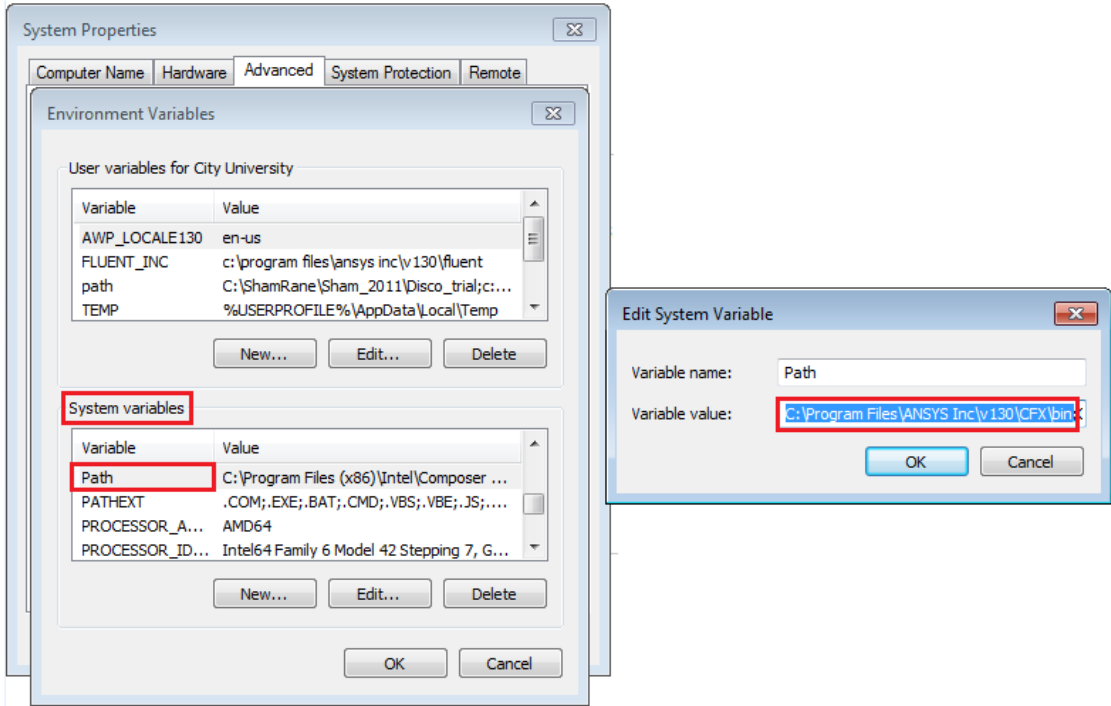

Once the path is set, launch Intel Fortran Compiler command prompt. Change the working directory. Issue the command mentioned in **Compile.txt** file.

**-double** is a flag for double precision CFX simulation. You need to remove it for Single precision simulations.

**-name** is a flag for the routine object and is called by the solver.

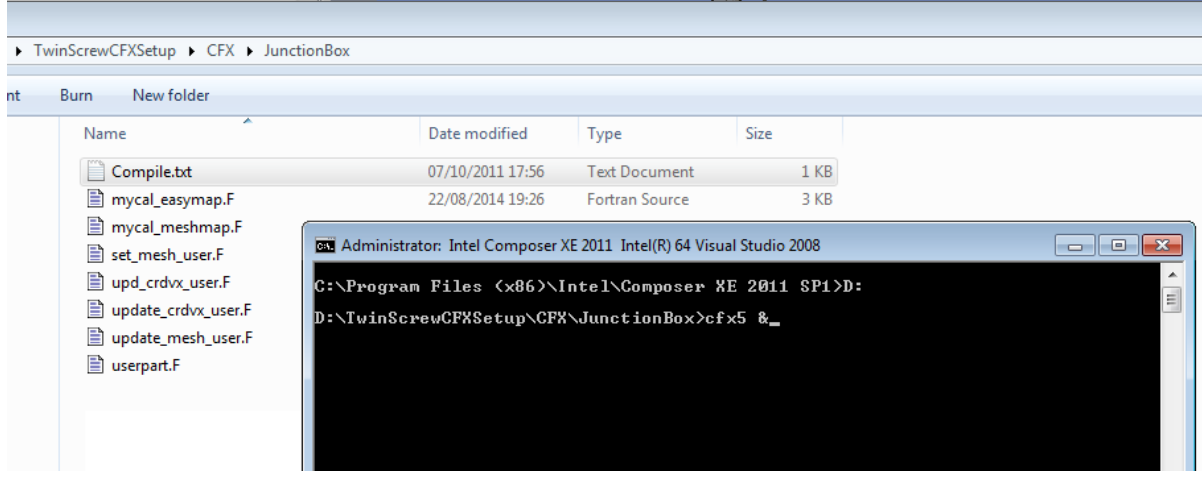

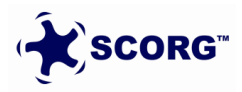

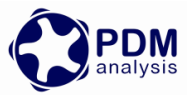

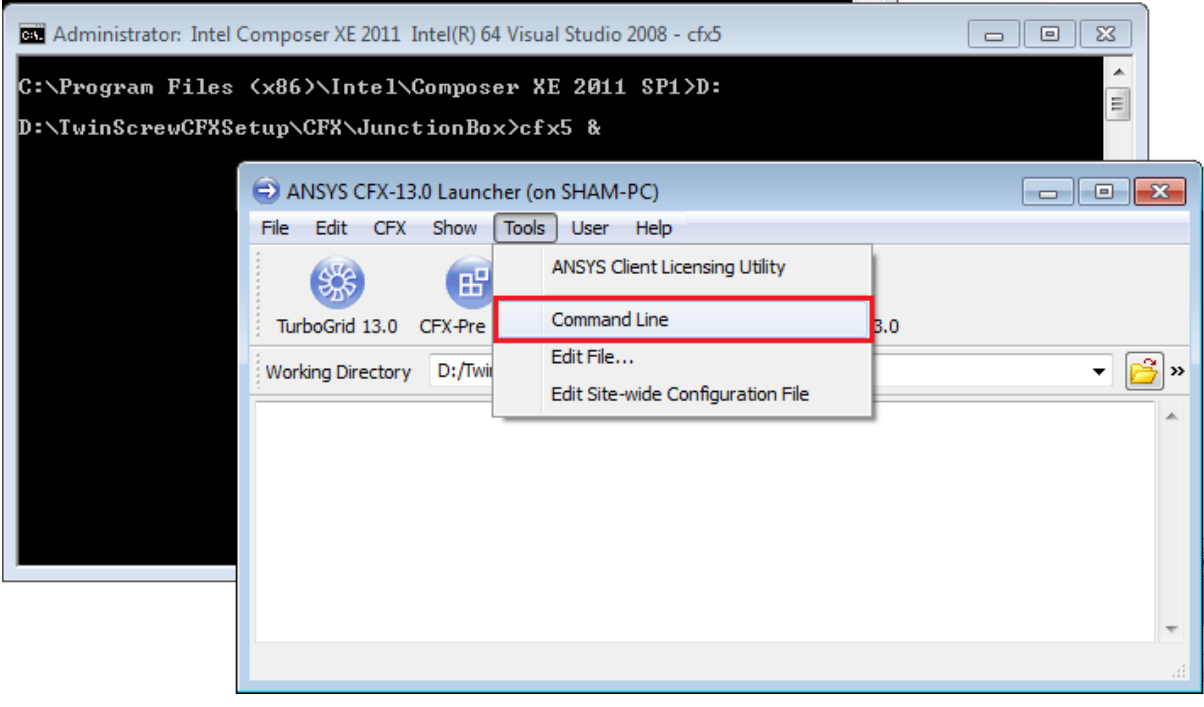

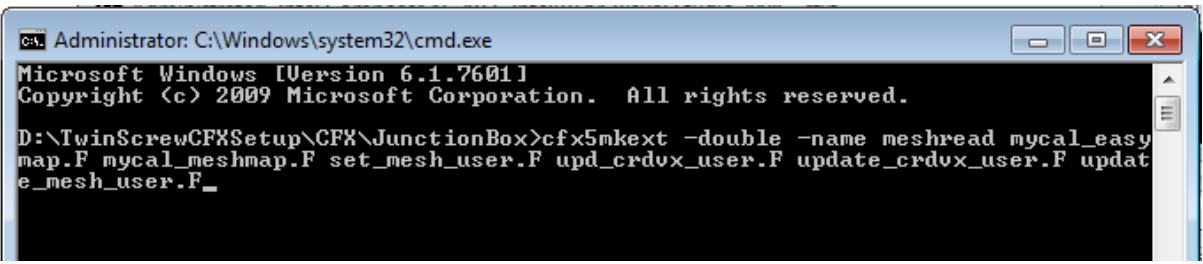

► Copy the created library "winnt-amd64" in the C:\windows folder for easy access and subsequent reuse

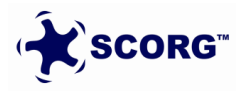

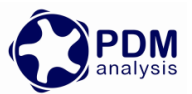

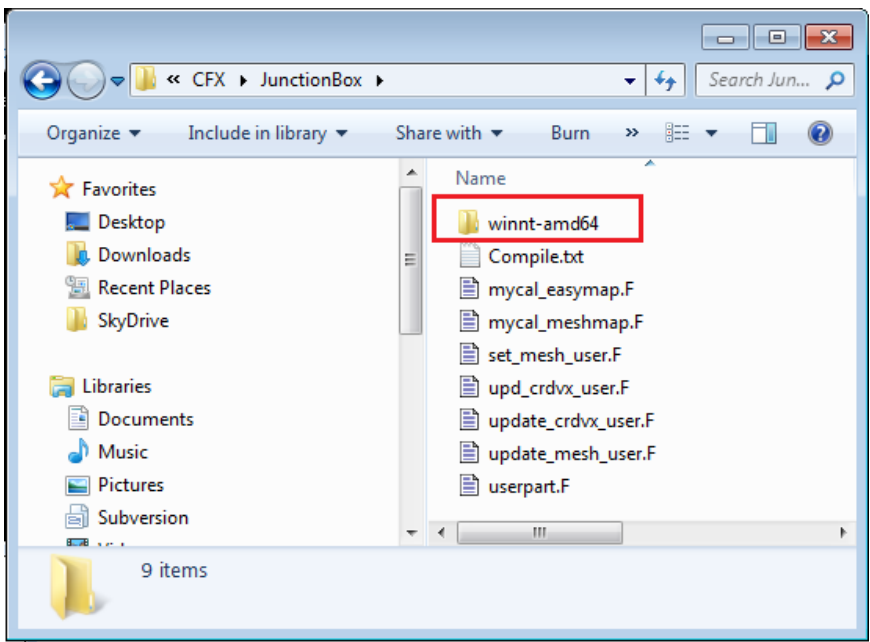

#### *For Linux,*

Go to the working directory using Linux command prompt and issue the following commands.

- Use Intel Fortran Compiler 2015
- $\blacktriangleright$  The procedure for compilation is same as for windows.
- A folder **linux-amd64** will be created when this step is successful.

It is not required to repeat this step for every CFX case setup and the folder **winntamd64/linux-amd64** can be just copied and used again in another case. But this library is specific to a given operating system and a given architecture. So in case you are running on a 32 bit OS or any other OS (Win 8 ) etc. you need to execute this step and provide the library so created to the CFX solver definition file. The library is common for Serial and Parallel Simulations.

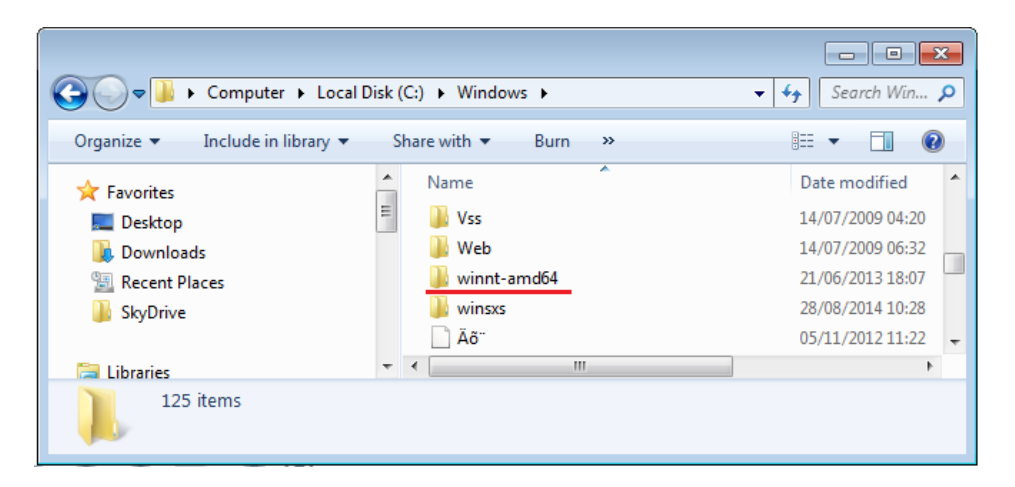

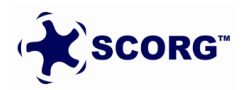

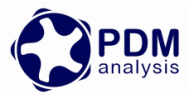

## <span id="page-23-0"></span>**5 CFX Pre case setup**

► Launch CFX from [ **\\TwinScrewCFXSetup\CFX\CFXPreSetup** ] folder

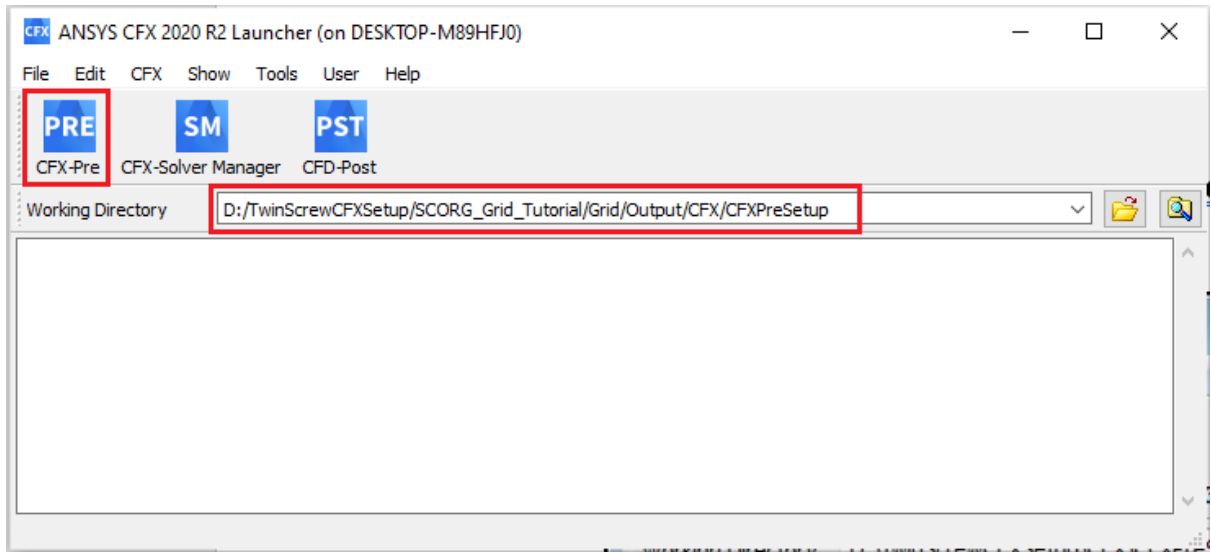

 $\blacktriangleright$  Select New  $\rightarrow$  General

| G CFX-Pre<br><b>File</b><br>Edit<br>Session Insert<br>Tools<br>日 법탁 이 아<br>S. | <b>IB</b> New Case<br>$\sqrt[3]{2}$<br>$\parallel x$<br>Simulation Type<br>General<br>田<br>Turbomachinery<br>Quick Setup<br>Library Template<br>OK<br>Cancel                                                                         | $\Sigma$<br>$\qquad \qquad \Box$<br>$\Box$<br>$\left\ \odot\text{N}\right\  \oplus \left\ \ddot{\text{N}}\right\  \times \left\ \odot\text{N}\right\ $ |
|-------------------------------------------------------------------------------|----------------------------------------------------------------------------------------------------|----------------------------------------------------------------------------------------------------|
| $\overline{a}$<br>$\overline{1}$                                              | <b>The Second Second Second Second Second Second Second Second Second Second Second Second Second Second Second Second Second Second Second Second Second Second Second Second Second Second Second Second Second Second Second </b> | ai.                                                                                                    |

Go to  $\rightarrow$  Session  $\rightarrow$  Play Session  $\rightarrow$  Select SingleRotorDomainImport.pre

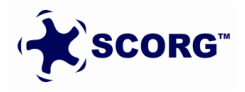

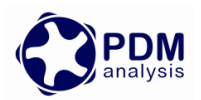

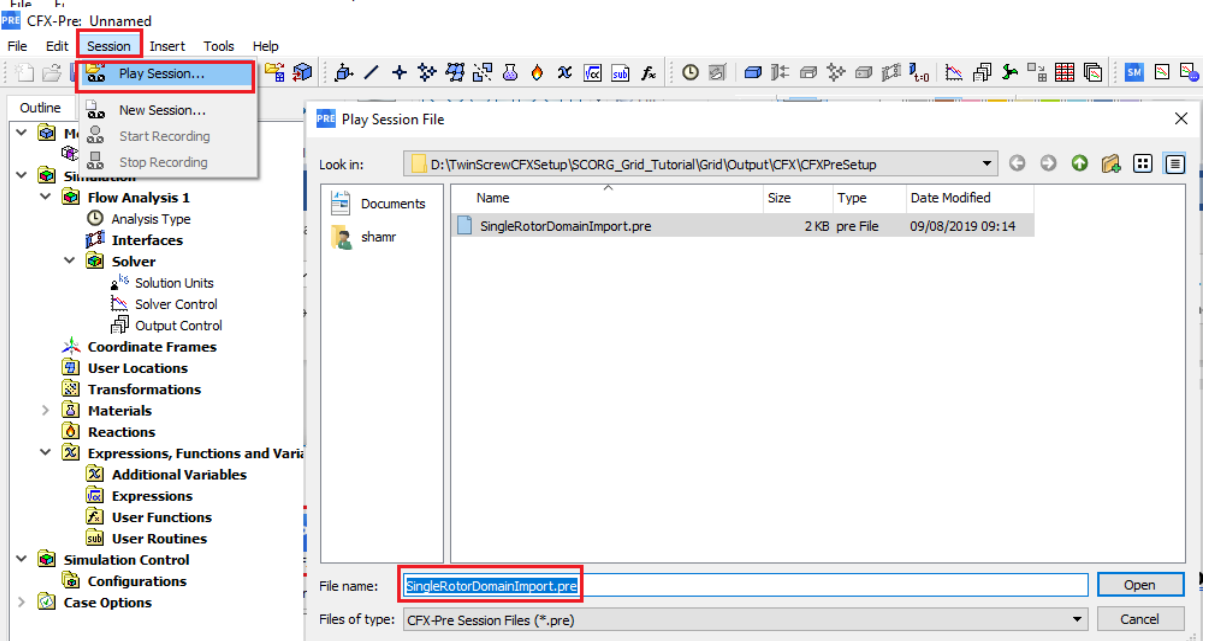

- $\blacktriangleright$  This imports the rotor grid in starting position and single domain rotor is created in the setup.
- Save case as Rotor.cfx

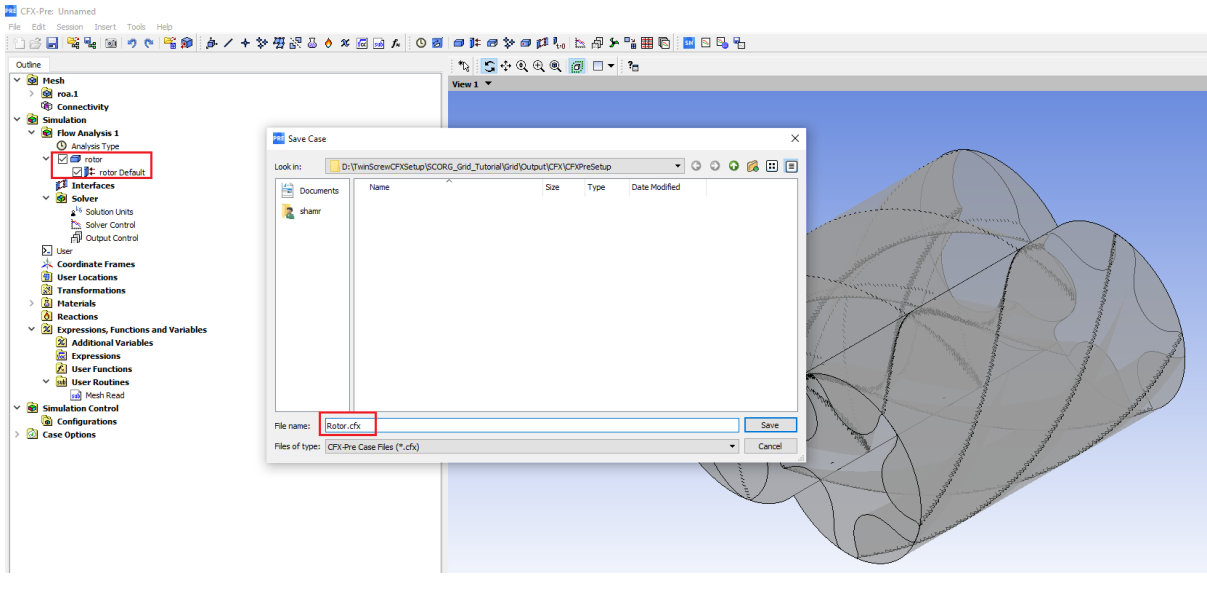

Right click Mesh  $\rightarrow$  Import Mesh  $\rightarrow$  CFX Mesh  $\rightarrow$  Select SCORG\_CFX\_Tutorial\_Ports\_V5.4.cfx

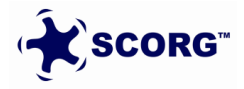

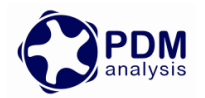

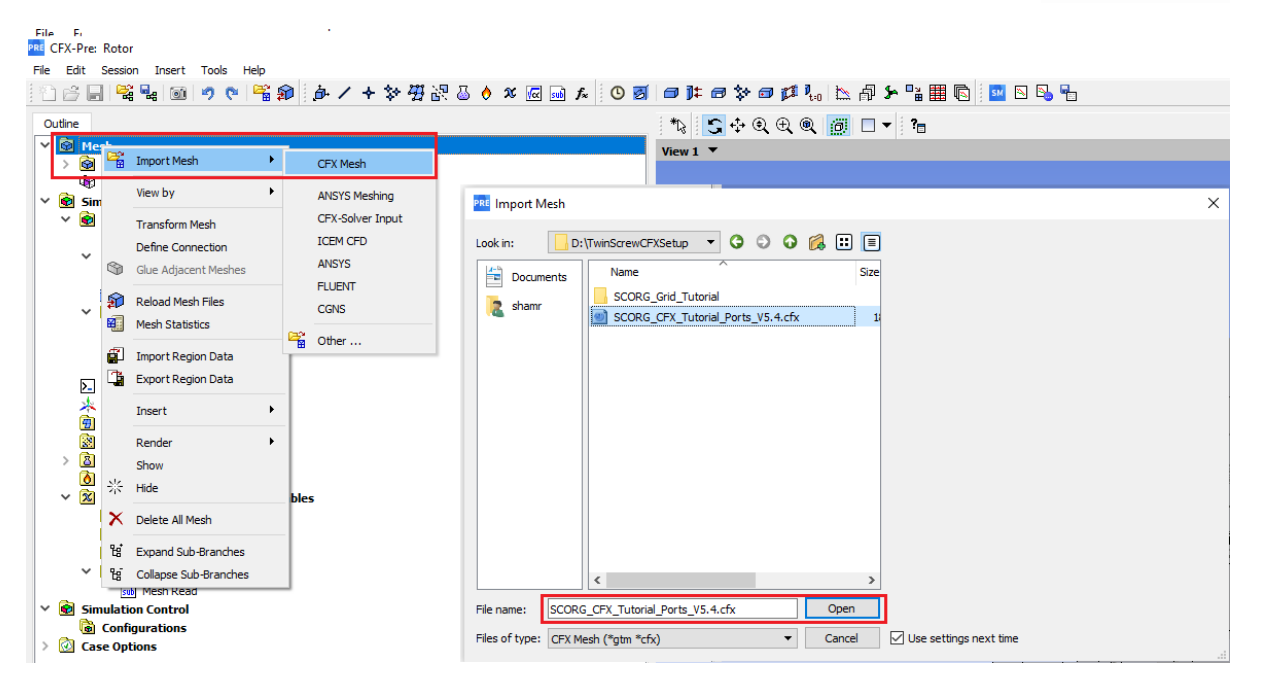

Go to File → Import → CCL → Select SCORG\_CFX\_Tutorial\_V5.9.ccl

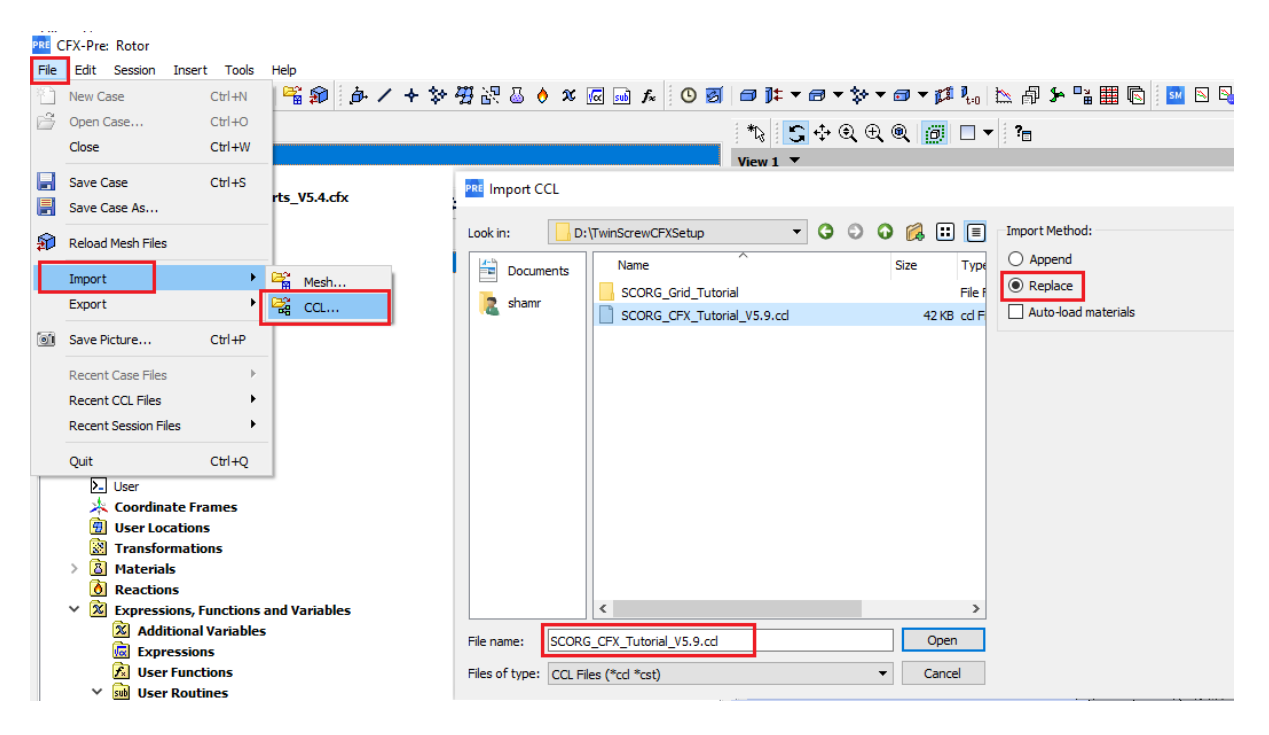

 $\blacktriangleright$  Save case as Testrun1.cfx

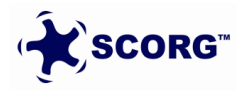

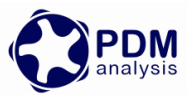

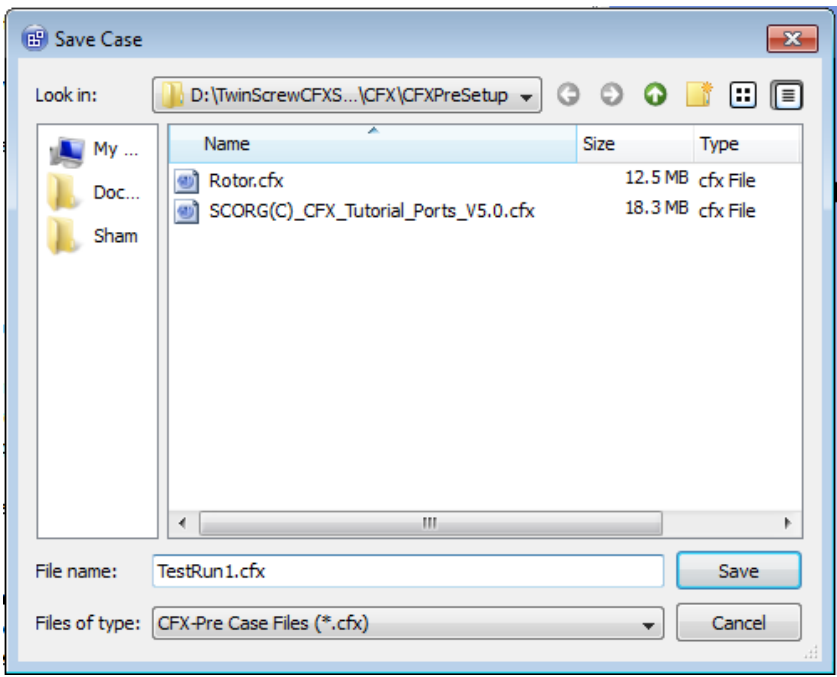

In the setup there are three non-conformal grid interfaces

- o Domain Interface 1
- o Domain Interface 2
- o Domain Interface 3

**Interface 1** is between the Suction Port and the two rotors.

- o Inspect the interface settings.
- o Right click Domain Interface  $1 \rightarrow$  Mesh Statistics  $\rightarrow$  min / max z should match so that there is no gap between the faces.

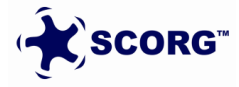

#### SCORG<sup>™</sup> V2022, 2022

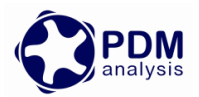

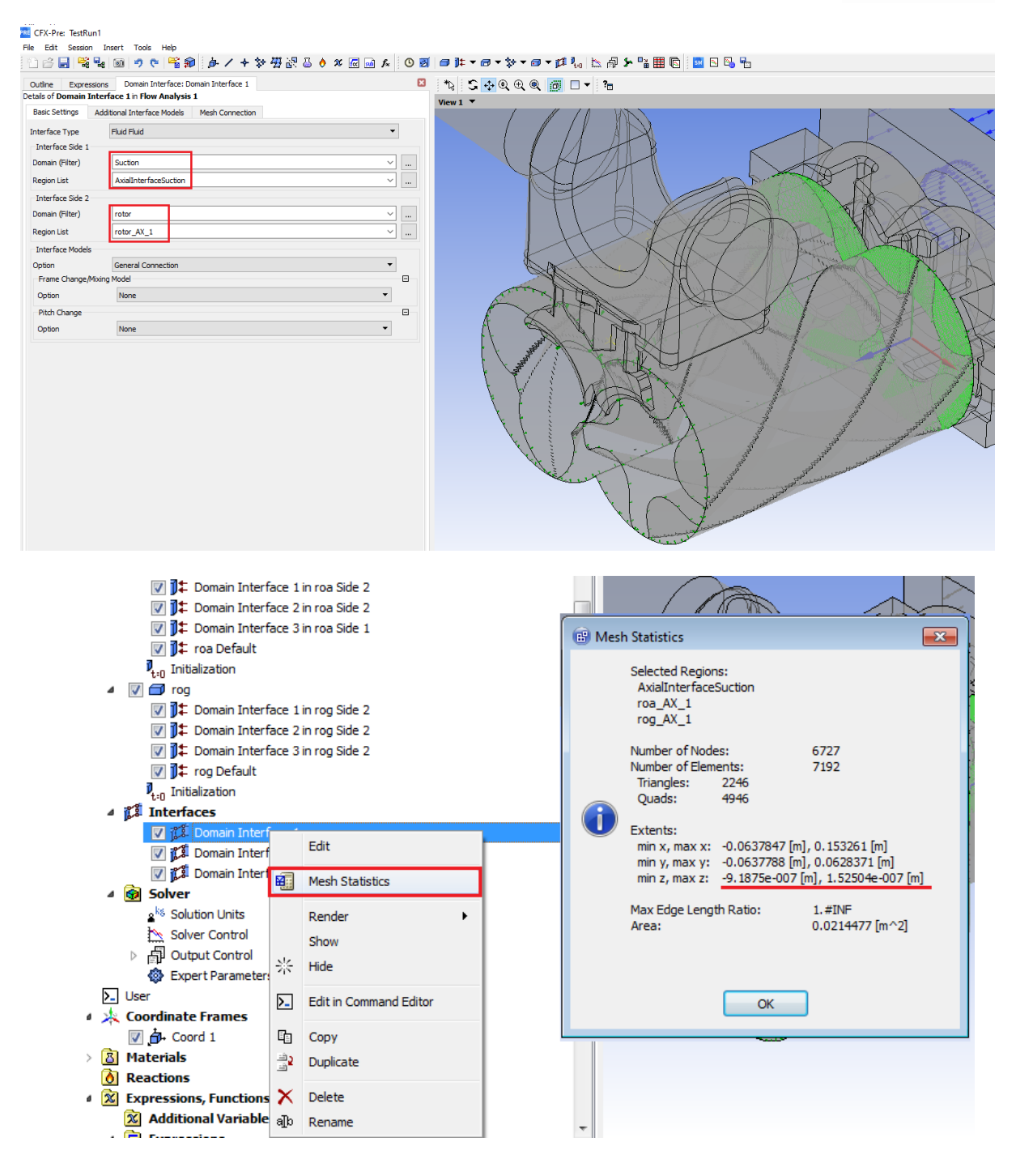

- **Interface 2** is between the Discharge Port and the two rotors.
	- o Inspect the interface settings.
	- o Right click Domain Interface  $2 \rightarrow$  Mesh Statistics  $\rightarrow$  Min / Max Z should match so that there is no gap between the faces.

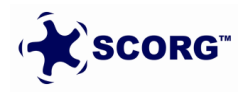

## SCORGTM V2022, 2022

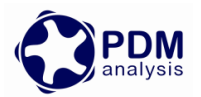

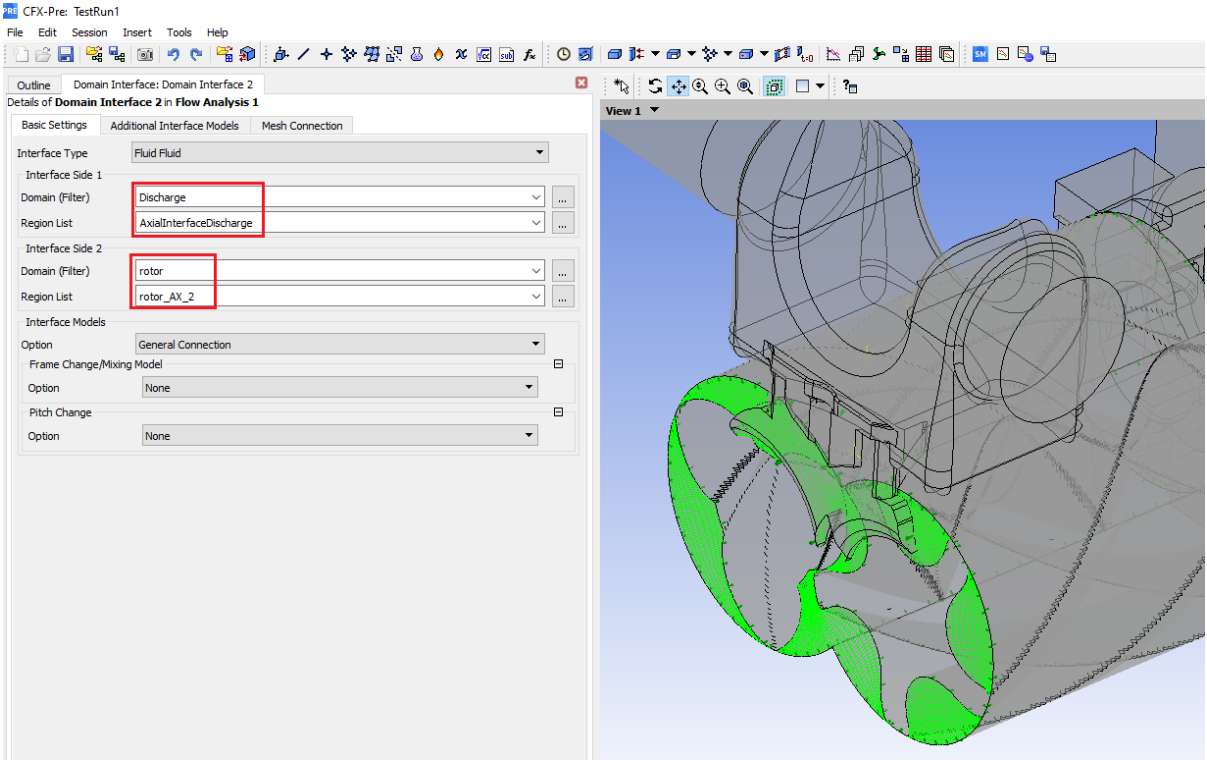

- **Interface 3** is between the two rotors and also with the Discharge Port and a special zone selection is required in such type of domain connection.
	- o Inspect the interface settings.
	- o Notice that the face zones form a cross exchange of boundaries as highlighted.

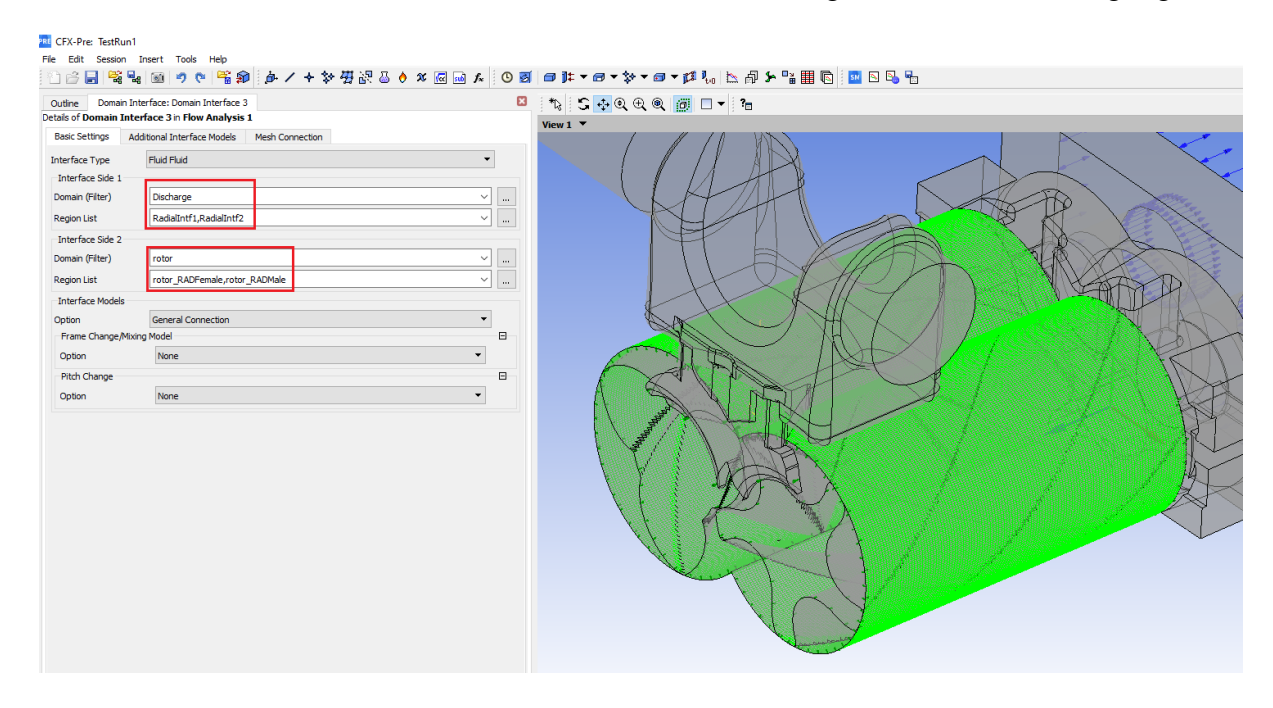

Go to User  $\rightarrow$  Edit in Command Editor  $\rightarrow$  Set the correct MeshDir, NMeshes and rog Centre.

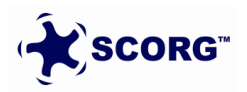

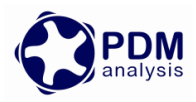

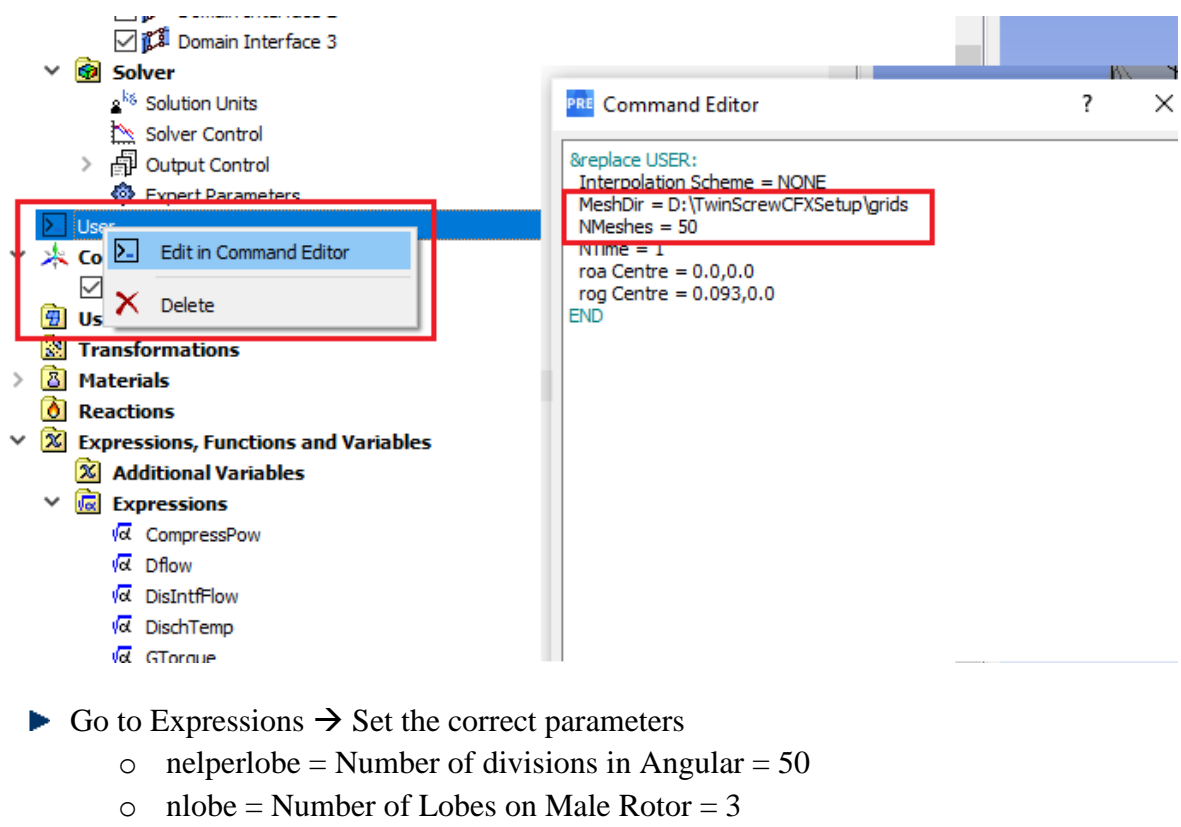

 $\circ$  revpermin = rpm of Male rotor = 8000

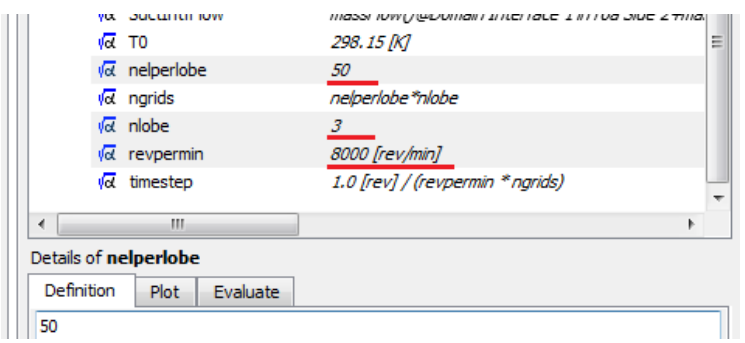

Go to Mesh Read  $\rightarrow$  Set correct Library Path  $\rightarrow$  Start of time Step o Library Path is the folder where winnt-amd64 has been placed

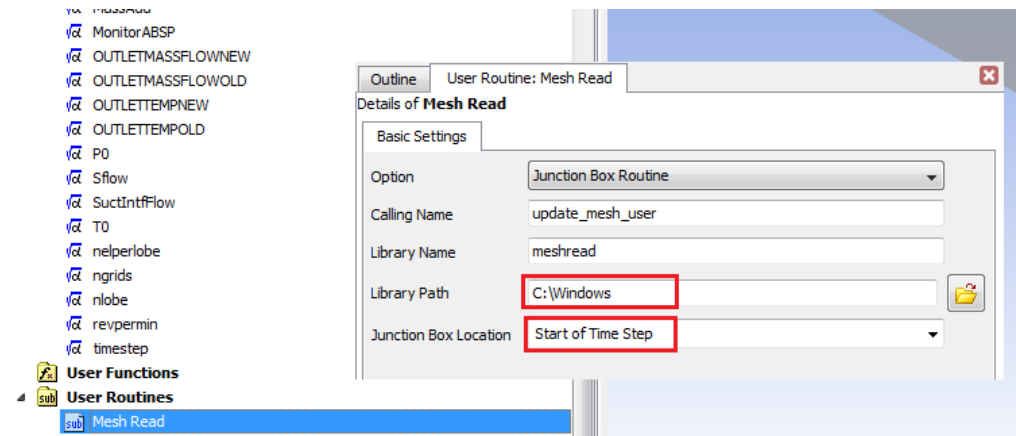

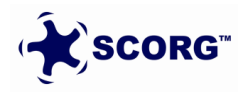

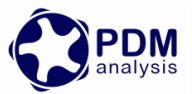

- Move TestRun1.cfx and grids folder → TwinScrewCFXSetup → Open TestRun1.cfx
	- o Only rotor.1, rotor.2 etc file from grids folder will be used, other files can be deleted.

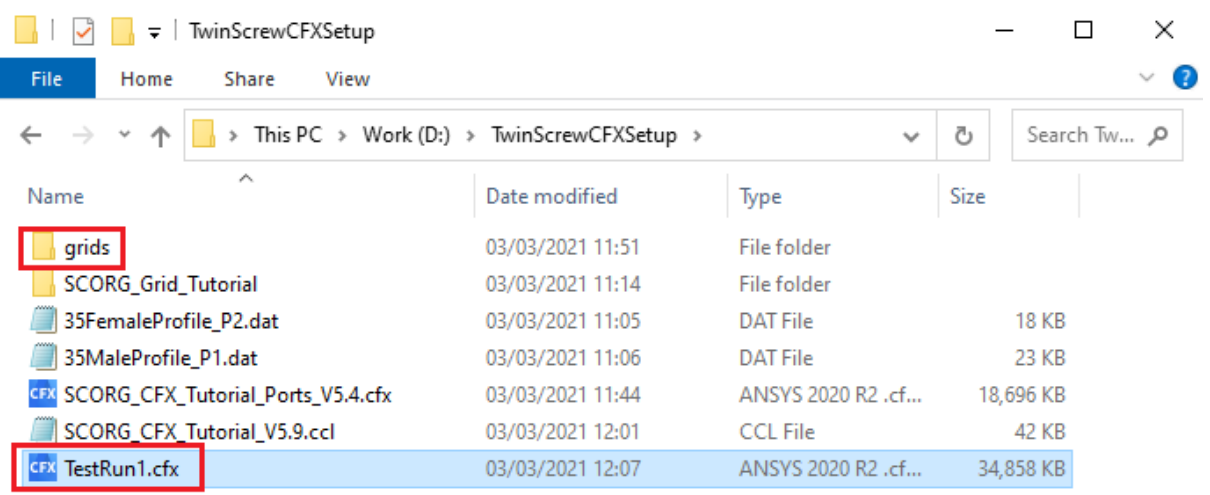

7 items | 1 item selected 34.0 MB

## <span id="page-30-0"></span>**6 CFX Solver Calculation**

 $\triangleright$  Click Define Run  $\rightarrow$  Save Definition file as TestRun1.def

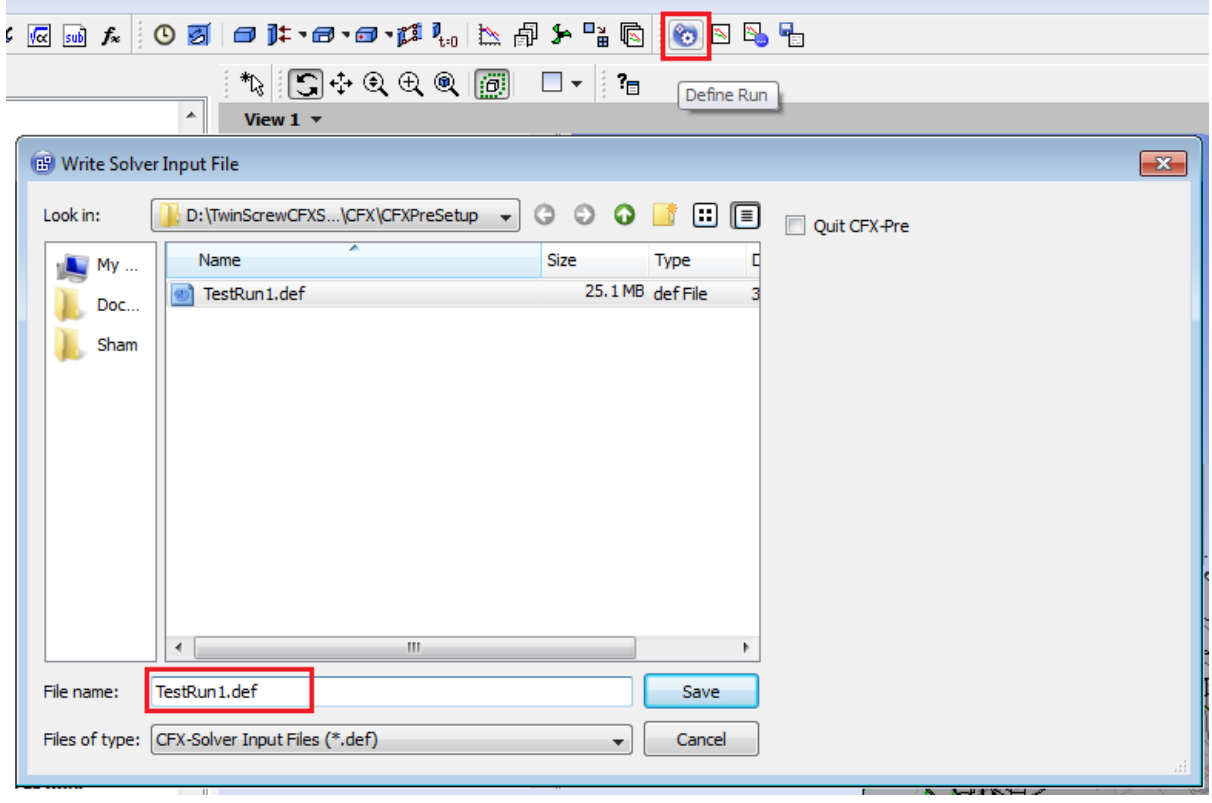

Select → Double Precision → HP MPI Local Parallel → Start Run

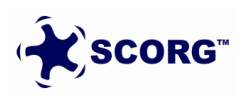

EEE

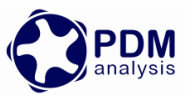

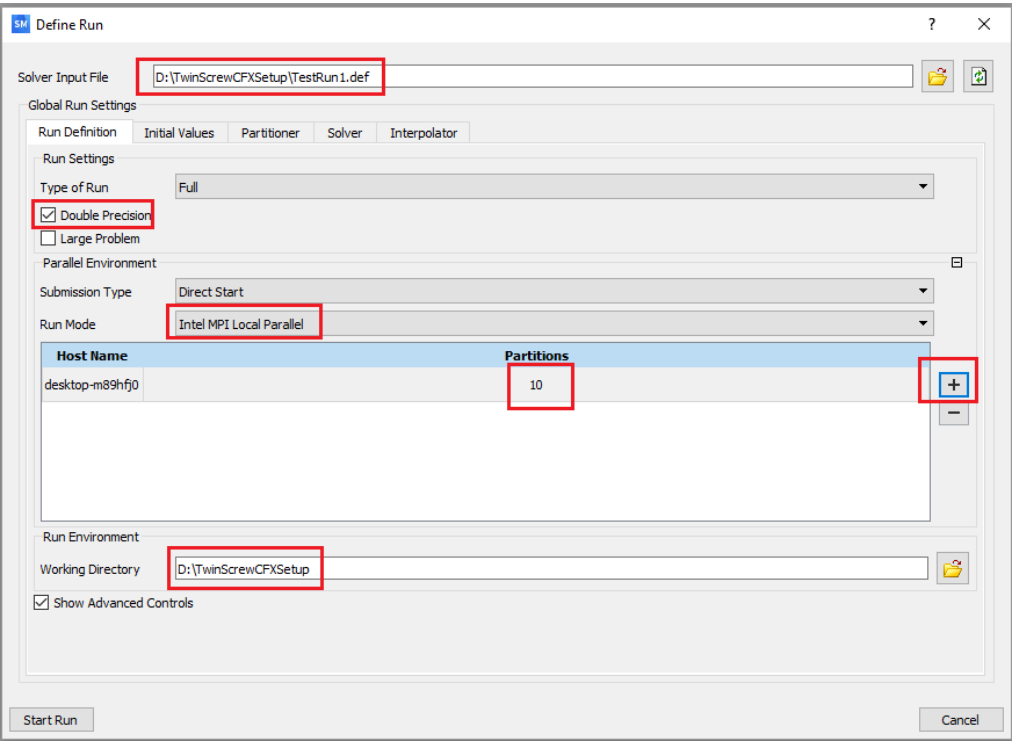

In the Time stepping Information, mesh map generation and replacement with consecutive meshes should be reported

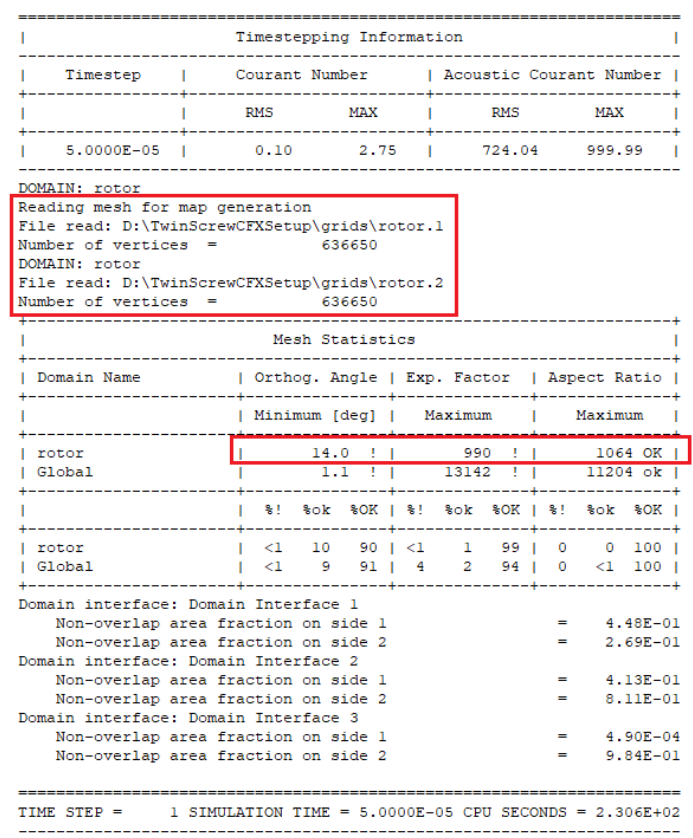

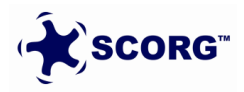

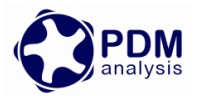

#### <span id="page-32-0"></span>**6.1 Restarting a Simulation from an intermediate Stop**

You can stop the simulation at an intermediate step by hitting the stop button in CFXSolver GUI or through command line. This will complete the current coefficient loop iteration and close the solver. Results file is written for the current completed time step.

To restart from the same flow time specify this result file as the initialization file and check on the continue history from initial file. This will continue the residual monitors from the same time steps and also the junction box routine will call the corresponding mesh file from the grids directory.

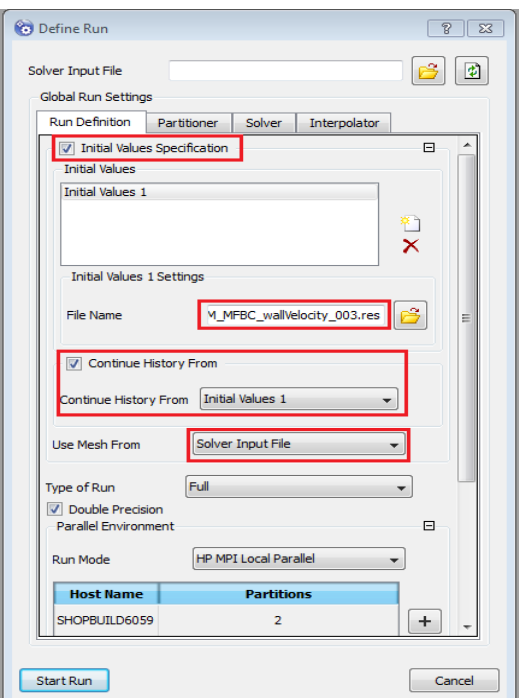

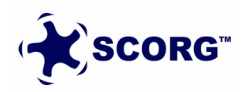

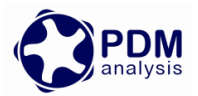

# <span id="page-33-0"></span>**7 Distribution Options**

There are three options available in the Type of Distribution (Rane, 2015)

a. Rotor to Casing

Generates a smooth rotor surface and node distribution on the rotor can be controlled using Distribution Adaptation factors. This gives good quality rotor profile in 3D.

- b. Casing to Rotor Nonconformal Generates an orthogonal cell structure with possibility to independently refine the interlobe leakage region. This gives better leakage predictions.
- c. Casing to Rotor Conformal Generates an orthogonal cell structure with a single domain containing both the rotors.

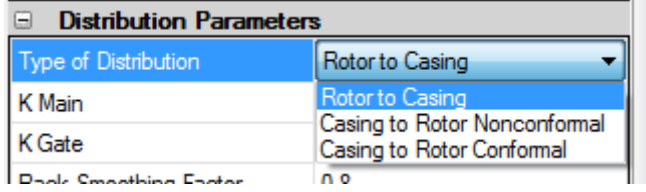

The selection of the type of distribution is dependent on the type of screw machine being solved and the CFD solver in consideration. For ANSYS CFX all the three options are available.

The preferred option is Casing to Rotor Conformal as this will generate a single block structured grid that has both the rotors and eliminates the interface between them

Refer to SCORG Help Manual for more details.

## <span id="page-33-1"></span>**8 Summary**

This document describes the steps to setup an ANSYS CFX model for Screw compressor CFD analysis starting from output data generated by  $SCORG<sup>TM</sup>$  Meshing tool. More detailed information on using SCORG and Screw compressor mesh generation can be found in user guide (SCORG, 2021). As mentioned earlier the compilation of junction box routines is a onetime process but has to be done whenever the operating system or its architecture changes. The set of mesh files generated for a complete cycle are reused cyclically when the simulation is run for more than one cycle. Thus it is possible to continuously run the simulation until repeatable results in the monitors and good convergence is obtained. It is also possible to stop and restart the simulation in between, change certain Boundary conditions, Solver control parameters or save the intermediate results. More details information on using ANSYS CFX, Transient simulations and Post-Processing can be found in user guide (ANSYS CFX, 2021).

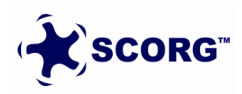

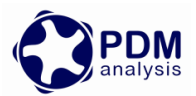

## <span id="page-34-0"></span>**9 Bibliography**

ANSYS CFX, 2021. *User Guide,* 2021-R1: ANSYS Inc..

DISCO, 2007. *DISCO, User Help Manual,* London: City University.

Kovačević, A. & Rane, S., 2017. Algebraic generation of single domain computational grid for twin screw machines Part II – Validation. *Advances in Engineering Software,* Volume 107.

Kovacevic, A., Stosic, N. & Smith, I. K., 2007. *Screw compressors - Three dimensional computational fluid dynamics and solid fluid interaction, ISBN 3-540-36302-5.* 1 ed. New York: Springer-Verlag Berlin Heidelberg.

Rane, S., 2015. *Grid Generation and CFD analysis of Variable Geometry Screw Machines,*  London: City University London.

Rane, S. & Kovačević, A., 2017. Algebraic generation of single domain computational grid for twin screw machines. Part I. Implementation. *Advances in Engineering Software,* Volume 107, pp. 38-50.

Rane, S., Kovačević, A. & Stošić, N., 2016. *CFD Analysis of Oil Flooded Twin Screw Compressors. Paper 2392..* Purdue, Int. Compressor Eng. Conference.

SCORG, 2021. *SCORG, User Help Manual,* London: City University.

Stosic, N., Smith, I. K. & Kovacevic, A., 2005. *Screw compressors: Mathematical modeling and performance calculation, ISBN 3540242759.* 1 ed. London: Springer.

End of Document

PDM Analysis Ltd Bourne House, 475 GodstoneRoad, Whyteleafe, Surrey, CR3 0BL, United Kingdom +44 20 7040 8780; +44 78 2781 8689 [SCORG@PDMAnalysis.co.uk](mailto:SCORG@PDMAnalysis.co.uk) [http://www.pdmanalysis.co.uk](http://www.pdmanalysis.co.uk/)

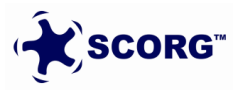